Color Inkjet MFP

# **deli**

# **User Manual** - D311 Series -

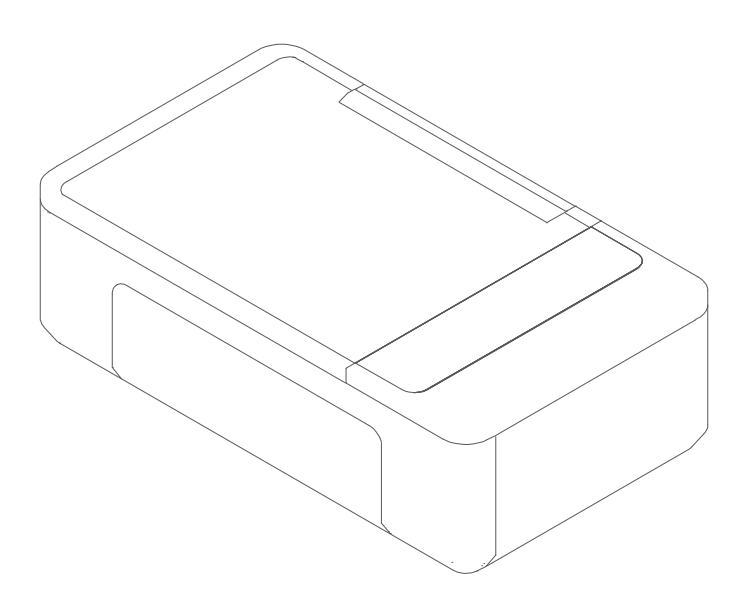

- Thank you for selecting Deli products. ·
- We would like to express our heartfelt thanks to you for using the Deli series products! ·
- Please refer to the actual product appearance. ·
- (The appearance of D311 series products varies from model to model.)
- In order to protect your own rights and interests, please read following statement carefully. ·
- For further assistance, please log in the official website of Deli printer in Thailand: www.th.deliprinter.com ·
- Version: 1.0 ·

# **Introduction to the Functions of Each Product Model**

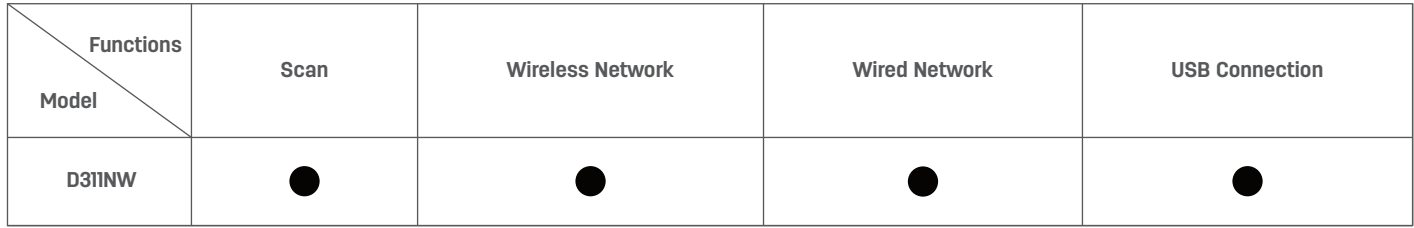

- "●" means being supported, and "—" means not being supported. ·
- There will be no further notice if any expansion or change in product series. ·
- The product pictures in this manual are based on D311NW. The appearance might be different because of different · models.

# **Recycling of Old Machines and Consumables**

As an enterprise with social responsibilities, Deli Group Co., Ltd advocates green, environment-friendly and sustainable development. When you need to discard the printing equipment and consumables purchased from our company, you can send them to our company for free recycling and processing. Details are as follows:

1. You can call the National Service Hotline of the Deli Group at 02-157-4629 for registration and confirmation. The wastes will be delivered or sent to the nearest division or service center of the Group, according to the address provided by the service hotline. In accordance with the principle of bearing co-responsibility, the freight charges and other fees during the process shall be paid by the deliverer.

2. Each division of the Deli Group will return all the recycled waste to the Group service center, which shall hand it over to the recyclers with nationally recognized qualifications for professional recycling and processing, as required by the relevant provisions of the National Environmental Policy Act. Deli Group Co., Ltd. shall pay for the related costs in freight, recycling and processing during this process.

# **Supply of Spare Parts (Components) and Consumables**

After the production of this printer is halted, some spare parts (components) and consumables (printheads and ink bottles) will be available for 5 years.

# **Suggestions on Product Placement**

It is recommended that this product be placed in a relatively ventilated and independent area.

# **Suggestions on the Use of Recycled Paper**

To save resources and promote a green and environment-friendly style, you can use recycled paper with stable quality.

# **Suggestions on Zero-energy Consumption**

This product can achieve zero-energy consumption only by unplugging the power plug.

# **Contents**

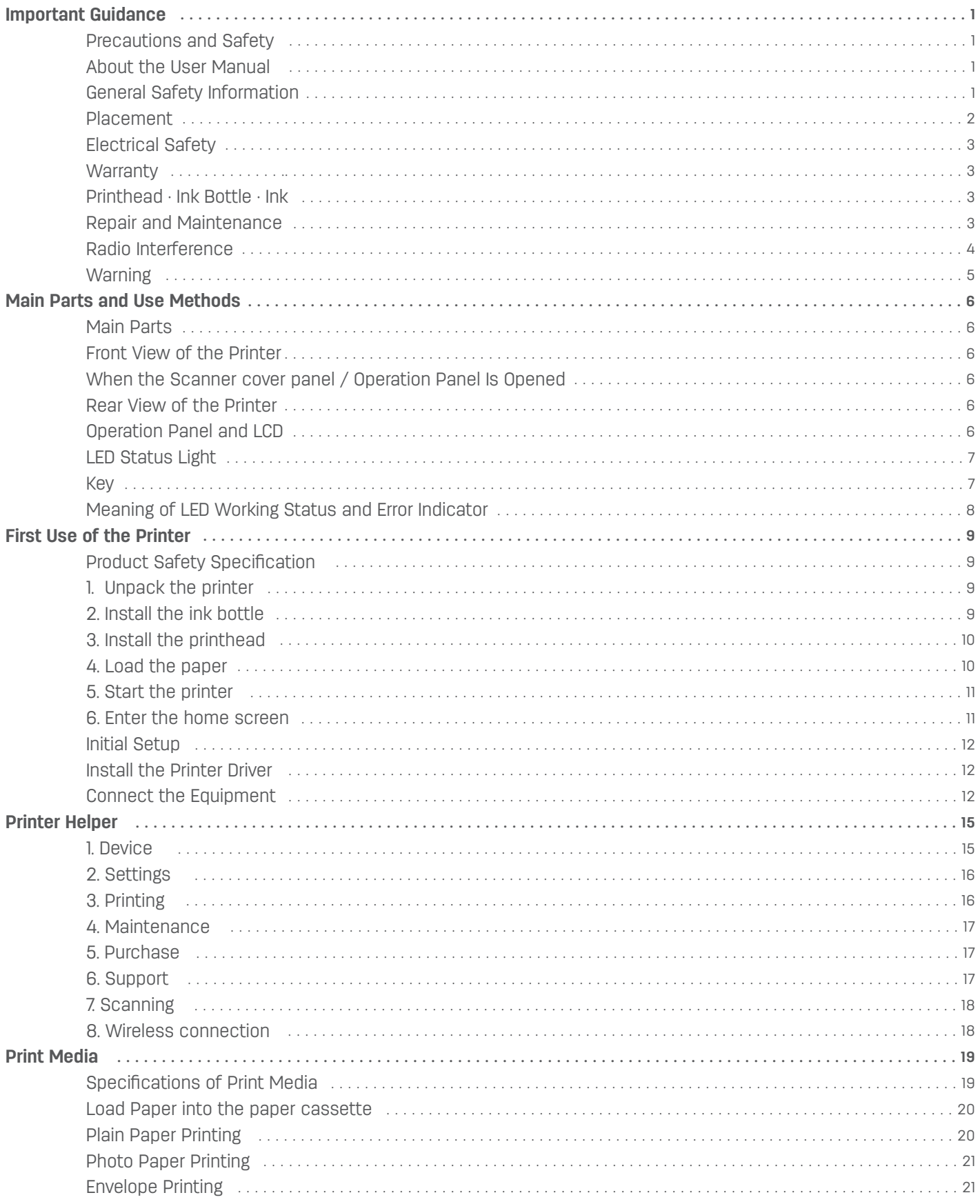

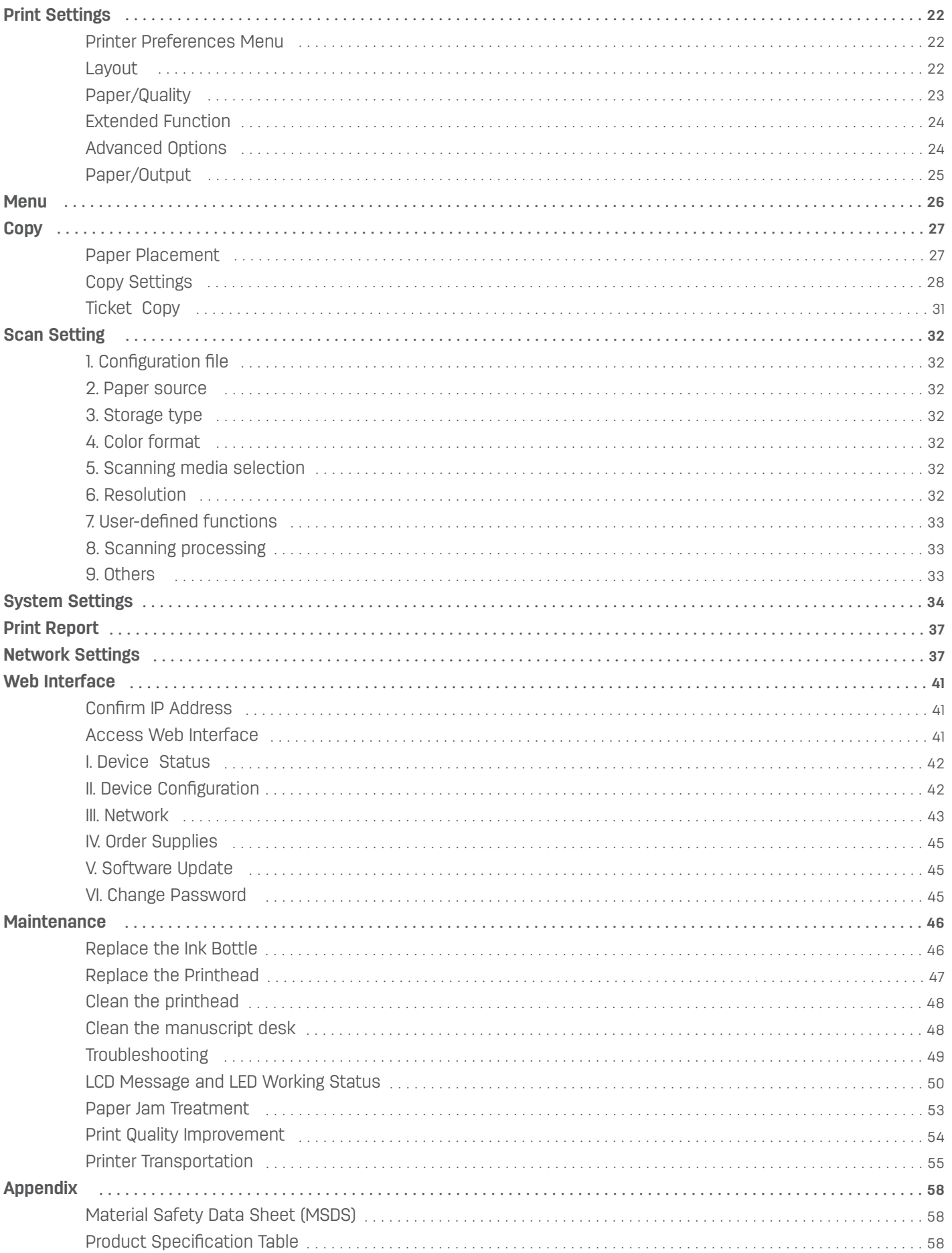

# **Important Guidance**

# **Precautions and**

Before operating the equipment, please read the following instructions carefully and refer to them as required to ensure the safe running of the equipment.

Deli printing products and consumables are designed and tested to meet strict safety requirements, including evaluation and certification by safety institutions, and comply with electromagnetic regulations and established environmental standards. The safety and environmental tests and performance of this equipment are only verified by the materials printed by Deli.

Warning: unauthorized modification, such as adding new functions or connecting external equipment, may affect the normal use of the product. Please contact Deli service centers for details.

#### **Special statement:**

As the instructions take D311NW as an example for description, the products you purchase may have different functions. No further notice will be given in case of any change in product information.

If you need to know more product information, please log in the official website of Deli: www.th.deliprinter.com Please read through the *Product Safety Manual* before reading this *User Manual*.

Deli shall not bear any responsibility for losses caused by violations in case of non-compliance with instructions of the *Product Safety Manual*.

# **About the** *User Manual*

Please read through this *User Manual*. You need to follow all the safety instructions to ensure the normal operation of the equipment. The manufacturer shall not be liable for any failure to comply with these instructions.

#### ·**Signs used in this User Manual**

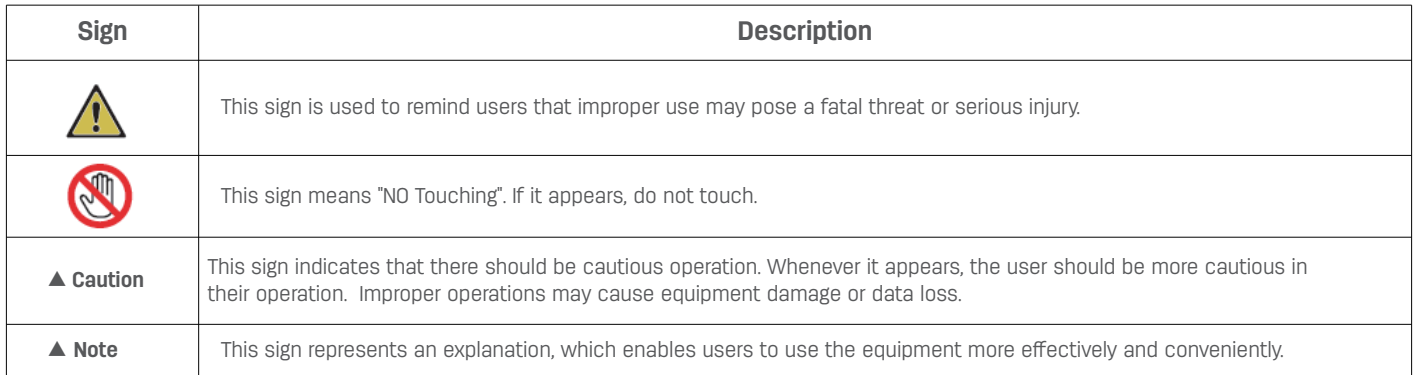

# **General Safety Information**

Deli reserves the right at any time to alter the product.

Do not take the equipment and the plastic bag attached as toys; do not store the bag in a place easily accessible to children in case of suffocation.

For users with cardiac pacemakers, if any abnormality occurs when approaching the equipment, please stay away from it and seek medical treatment immediately.

If the equipment cannot be used normally during operation, please follow the instructions. Improper operation may damage the equipment or even expand the damage.

Any content of this Manual shall not affect the warranty terms, and will not add additional warranty terms.

Failure to follow the safety instructions in this Manual may result in the invalidation of warranties.

The equipment may not be able to work properly if it is used in a country or region other than the places the product was bought.

Do not remove or damage any warning labels on the surface of or within the equipment.

The product nameplate is placed on the back cover of the printer.

# **Placement**

Please place the equipment on a stable and horizontal table or cabinet. Don't place it on a movable table, cabinet or cart; otherwise damage or personal injury may occur. Be sure to keep the device in a safe place, especially when there are children.

Do not place the equipment in a place of high traffic of people, especially in narrow passages or similar locations, so as to prevent the equipment being accidentally knocked down or falling off, which may cause equipment damage or personal injury.

If the equipment falls, immediately cut off the power supply and unplug the power cord, and then hand it over to a Deli authorized maintenance station for check or repair by a professional repairer.

 Please place the power cords connected to the equipment properly to ensure that no one will trip up, in case of personal injury or equipment damage from falling off.

Please place this equipment in a room with an ambient temperature of 10°C -35°C, a humidity of 20% - 80%, and without condensation.

The equipment can work normally at an ambient temperature of 10°C - 35°C and a humidity of 30% - 70%.

Do not place the equipment in any of the following conditions; otherwise, it may not work properly, be damaged, or even cause fires.

Direct sunlight, excessive temperature, proximity to open flame or heat source, sudden temperature change; Near water sources (including possible condensation from air conditioners, refrigerators and fans), humid environments; Environments with dust or near corrosive gases or chemicals.

Please place this equipment in a well-ventilated indoor environment and remain enough spaces around it (as shown below)

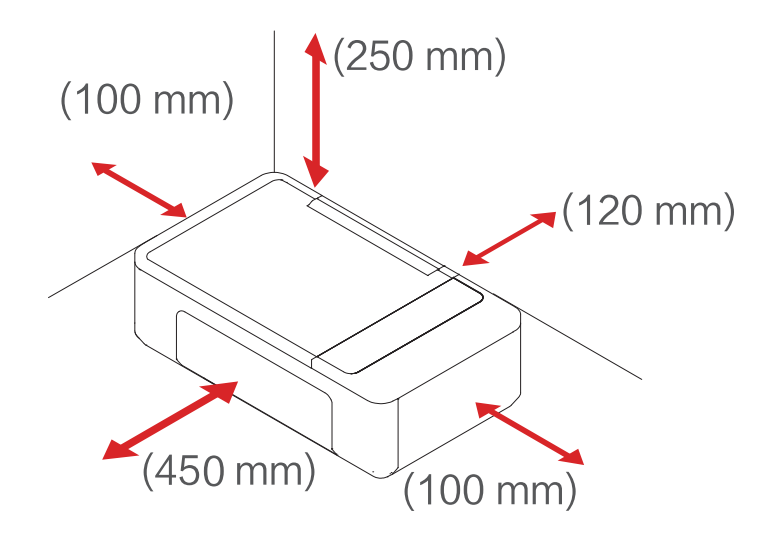

Please leave enough space to open the operation panel and the paper feed tray.

Do not block or cover any part of the equipment, especially the ventilating opening. Otherwise, ventilation of the equipment may be obstructed, resulting in equipment damage or even fire.

Do not place the equipment in a closed cabinet; otherwise the device may overheat or even catch fire.

Do not place the equipment on a soft surface such as a tablecloth or carpet; otherwise, the device may overheat or catch fire.

Do not stack or place any items on the equipment, and do not put any items into the gap of the housing.

# **Electrical Safety**

Please make sure this equipment is connected to the grounded AC power source within the rated voltage range as indicated on the label. If not sure, please contact the professional electrician or the Deli professional repairer. An incorrect AC power source may cause equipment damage, fire, or personal injury.

Please use the supplied power cord to connect the wall power outlet on the wall to the power interface of this equipment. Do not use the power cords provided by a third party; otherwise, it may result in fire or personal injury.

Please make sure that the wall power outlet is installed by a professional electrician with good grounding; do not modify the power cord plug, or it may lead to equipment damage or fire.

If you need to use an extension cord, be sure to use one that meets the latest national standards.

Turn off the power switch at the rear of the equipment before unplugging the power plug from the AC socket.

Do not connect this equipment to a power outlet controlled by an automatic timer or share the same circuit with

highpowered appliances such as air conditioners, copiers, microwave ovens and induction cookers, or this may result in an electrical circuit overload or even fire.

When plugging or unplugging power cord, grasp the plug instead of the cord.

Do not handle the plug with wet hands, or it may lead to electric shock.

Do not overstretch or step on the power cord, and do not use a damaged power cord, or it may lead to a fire. Do not use this equipment during thunderstorms.

If any of the following conditions occur, please turn off the equipment immediately, unplug the AC power plug from the AC socket, and call the Deli service hotline at 02-157-4629

· The equipment emits a strange smell or abnormal noise.

· Worn AC power plug or power cord.

- · The circuit breaker or fuse on the circuit has tripped.
- · Any part of the equipment is damaged.
- · The equipment is exposed to water.

If any of the following occurs, be sure to unplug the power cord immediately and contact a Deli maintenance station and have it repaired by Deli professional repairers.

- · The equipment is spilled by liquid.
- · The equipment is exposed to rain or water.
- · The equipment becomes hot, releases smoke, generates strange noise or any strong smell, etc.

#### **Warranty**

This equipment does not include any parts that users can repair by themselves. Do not try to disassemble or repair the device by yourself, which may result in electric shock. Damage caused by disassembling or repairing the equipment by the user is not covered in the warranty.

Please use the original genuine printhead from Deli. The use of non-Deli original printhead may cause damage to the equipment which is not covered by the warranty.

If the equipment fails, please call Deli service hotline 02-157-4629. If necessary, please hand it over to a Deli authorized maintenance station for repair by a professional repairer.

# **Printhead · Ink Bottle · Ink**

Do not open the printhead.

The nozzle of the printhead is fragile and should not be touched.

In the process of removing the printhead protective film or putting the printhead into the carriage unit, pay attention to prevent the print head falling, which may cause damage.

Be careful not to let ink get into your eyes or mouth.

If eye contact or swallowing of ink occurs, please flush with water and seek immediate medical attention. Do not shake the ink bottle vigorously or subject it to strong shocks as this may result in ink leakage. Keep the ink bottles and printhead out of the reach of children.

# **Repair and Maintenance**

Please make sure to unplug the power cord before performing cleaning and maintenance.

Use a soft, dry cloth or paper towel to clean the exterior or interior of the equipment.

Do not use any liquid, any type of spray, or detergent to clean the exterior or interior of the equipment as this may result in fire or electric shock.

# **Radio Interference**

Note: in order to operate the equipment near the industrial, scientific and medical (ISM) devices, it may be necessary to limit the external radiation of the ISM devices or take special mitigation measures.

Use frequency: 2.4-2.4835GHz

Equivalent Isotropic Radiated Power (EIRP):

Antenna gain < 10dBi: < 100mW or < 20dBm

Maximum power spectral density:

Antenna gain < 10dBi: < 10dBm/MHz (EIRP)

Carrier frequency tolerance: 20ppm

Out-of-band transmission power (outside the 2.4 - 2.4835 GHz frequency band) ≤-80dBm/Hz (EIRP)

Please refer to document No. 2002/353 for stray radiation and other technical instructions.

Do not change the radio frequency and increasing the transmission power arbitrarily (including the additionally installation of radio frequency and power amplifier) and do not connect with antenna or use other transmitting antennas arbitrarily.

Harmful interference shall not be caused to all kinds of legitimate radio communication services in use. Measures should be taken to eliminate the interference before use.

You have to bear various interference of radio business or the radiated interference of industry, science and medical care application equipment when using the micro power radio equipment.

Do not use it near the airplane and airport.

This equipment contains a radio transmission module with a model approval code: CMIIT ID: 2020DP4478.

#### ▲ **Warning**

Operation of this equipment in a residential environment may cause radio interference.

# **Warning**

 $\boxtimes$  $\boxed{\bigcap\limits_{i=1}^{n}}$  $\overline{\bigodot\limits_{(2000\text{m})}}$ 

 $\circledR$ 

This symbol indicates that the product shall not be discarded with other waste. You had better send your abandoned equipment to a

designated collection point to facilitate the recycling of abandoned electrical and electronic equipment.

This product is suitable for indoor use, instead of outdoor use.

The safe operation is only available in areas at an altitude below 2,000 meters.

NO Touching: This sign provides a warning of danger. Improper operation of the equipment may cause personal injury or damage.

#### **Name and content of the toxic and harmful substances or elements in the products**

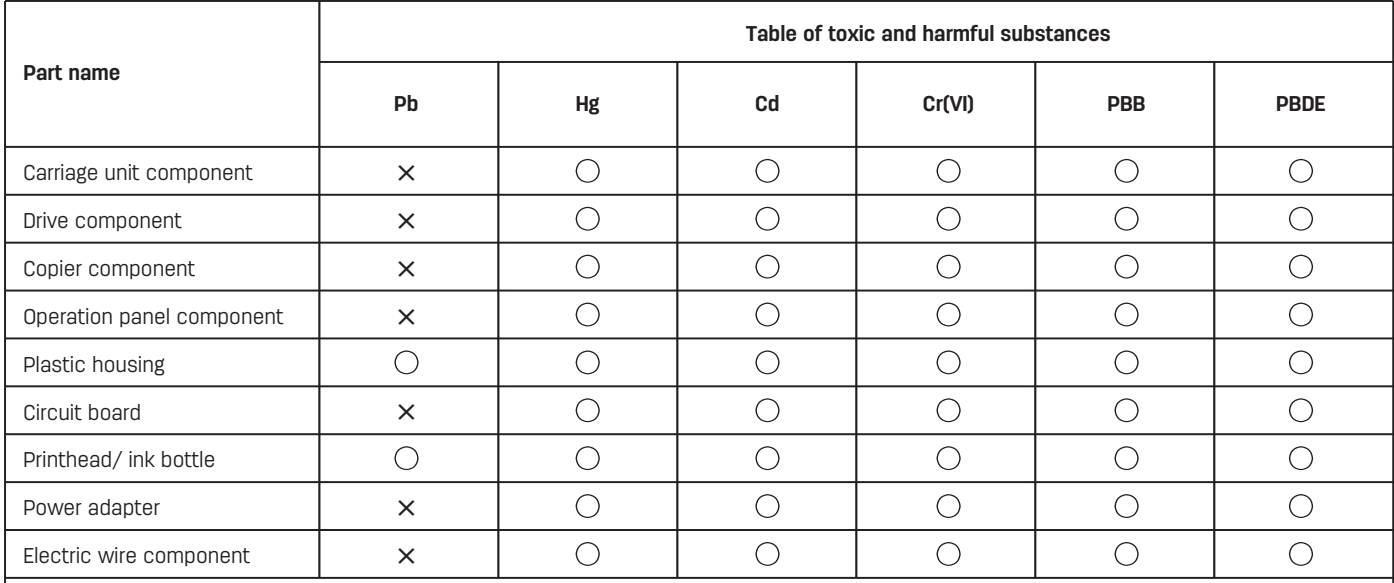

#### **Note:**

This table is prepared in accordance with SJ/T11364.

1. O indicates that the content of this hazardous substance in all homogeneous materials of this part is below the limit prescribed in GB/T26572.

2. X indicates that the content of this hazardous substance in a homogeneous material of this component at least exceeds the limit prescribed in GB/T 26572.

3. All components in the table with "X" in their names are exempted from the Exception List of China RoHS Standard Management Catalogue.

4. The reference label of eco-friendly service life depends on the temperature and humidity working conditions of the product.

# **Main Parts and Use Methods**

# **Main Parts**

# **Front View of the Printer**

- 1. Paper feed tray
- 2. Paper guide
- 3. Scanner cover panel
- 4. Paper delivery tray
- 5. Extension tray for paper delivery
- 6. Operation panel and LED indicator

#### **When the Scanner Cover Panel/ Operation Panel Is Opened**

7. Manuscript desk

- 8. Operation panel
- 9. Carriage unit
- 10. Front cover

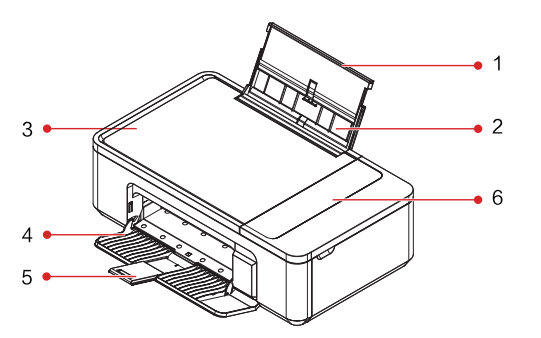

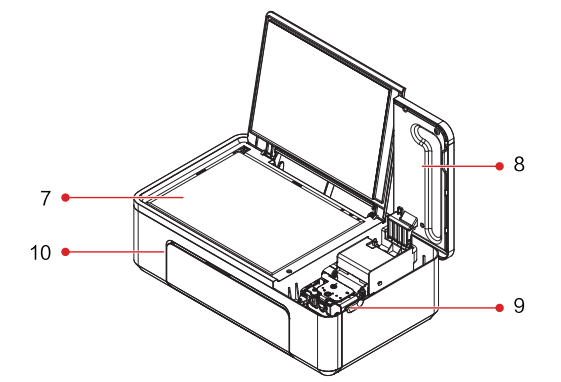

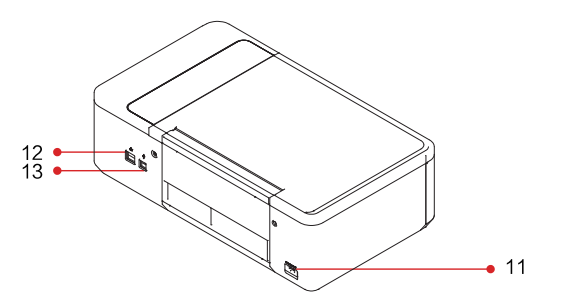

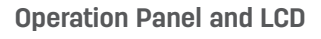

**Rear View of the Printer**

12. Network cable interface

11. Power interface

13. USB interface

1.  $\blacksquare$  (Back) 2.  $\bullet$  (Up) 3. (Down)  $4. \bullet$   $(0K)$ 5.  $\bullet$  (ON)

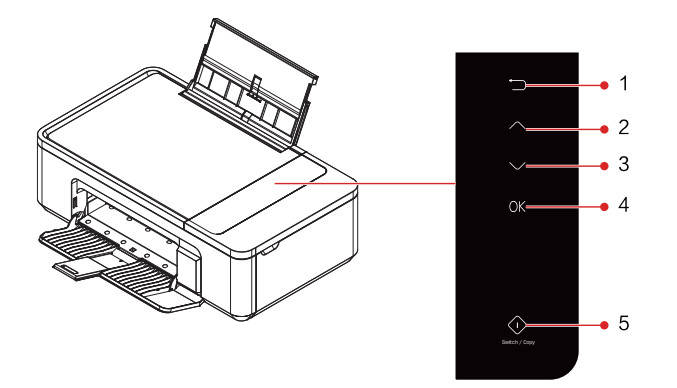

#### ▲ **Notes**

Pictures are for reference only, and products in kind prevail.

# **LED status light**

 $\odot$ (ON) indicator ------ inidcates the working status and error status of the equipment.

#### ▲ **Notes**

Please refer to the "Meaning of LED Working Status and Error Indicator" on the next page for what various indicators mean. Please pay attention to tips from the Printer Helper on your computer.

# **Key**

#### ▲ **Notes**

Functions performed by pressing this key vary according to equipment status.

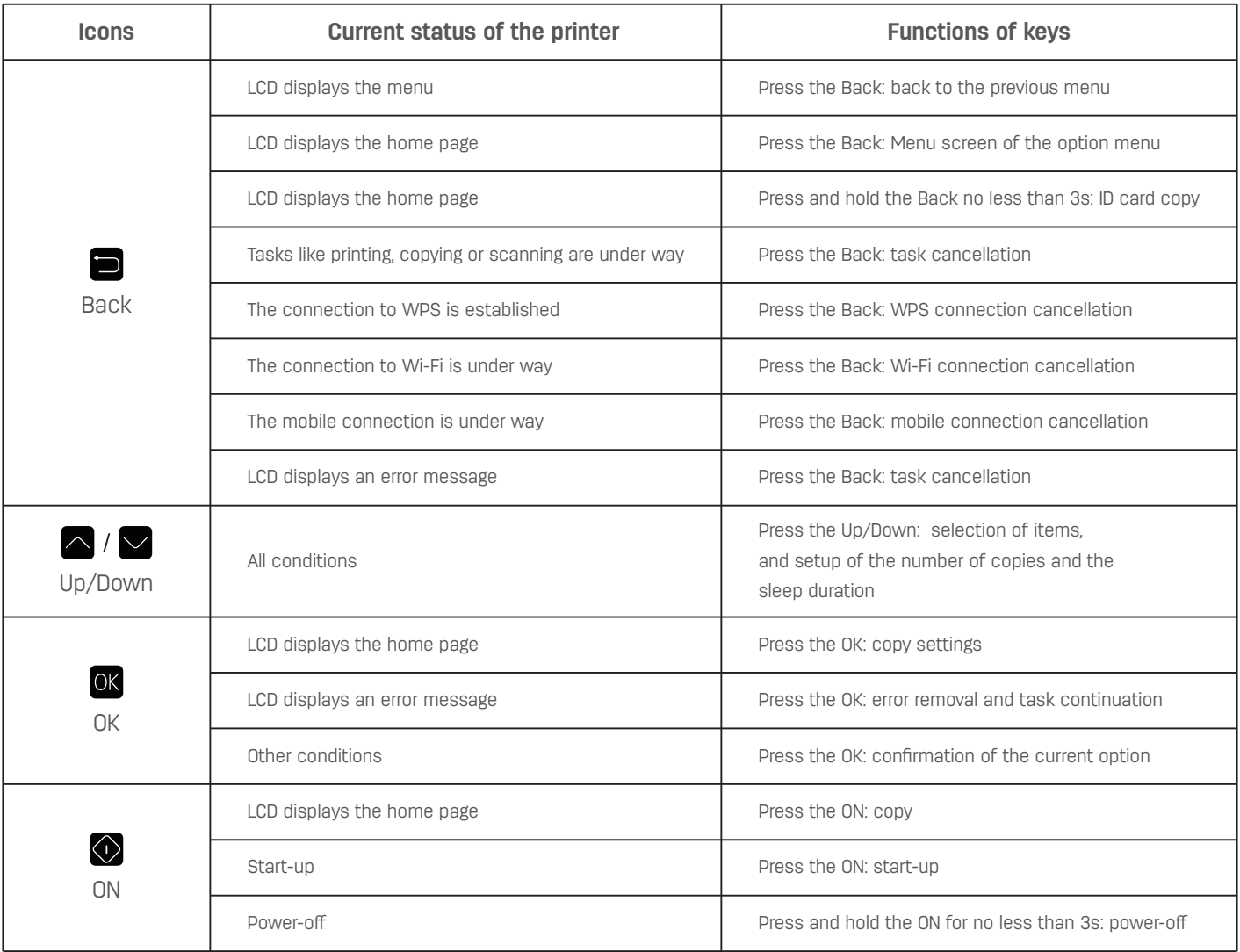

# **Meaning of LED Working Status and Error Indicator**

# **Light-up mode of LED**

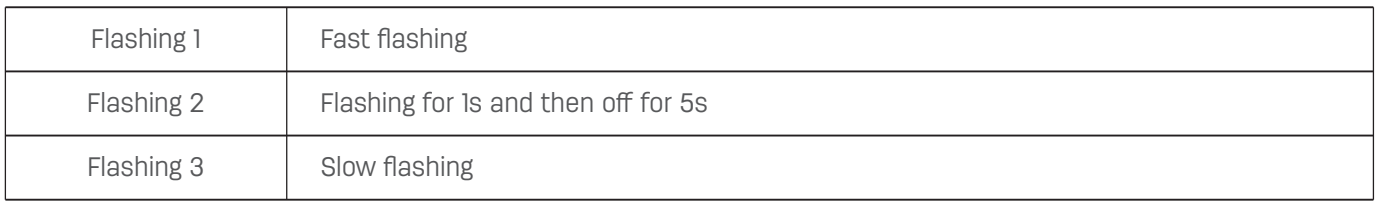

#### ▲ **Notes**

Fast flashing in a 0.5-second cycle Slow flashing in a 1-second cycle

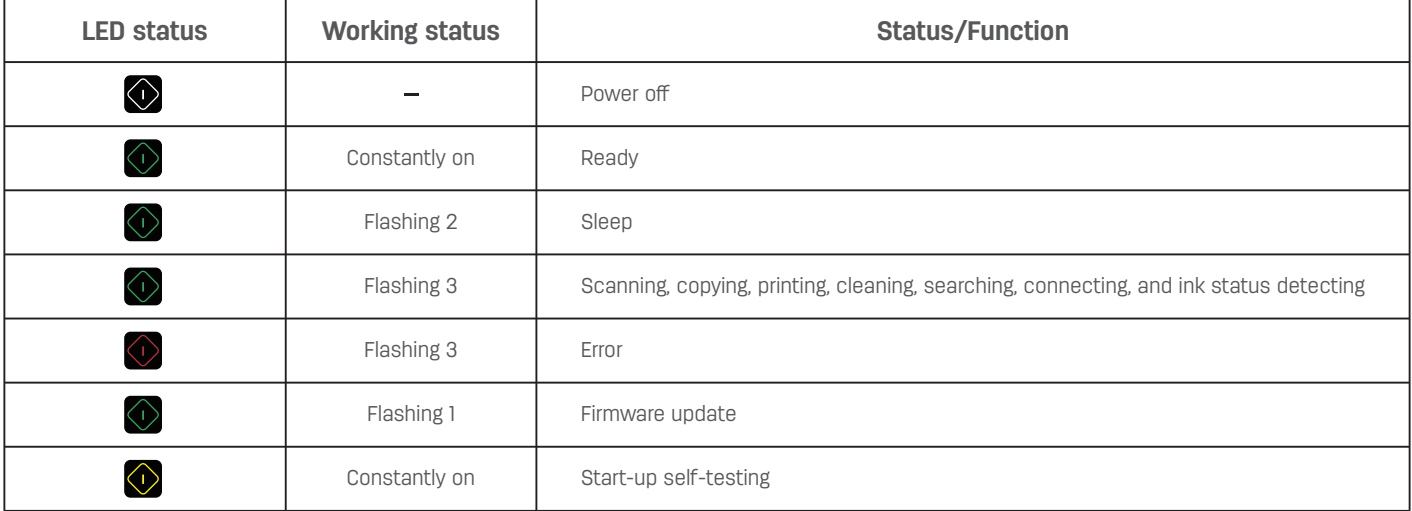

# **First Use of the Printer**

# **Product Installation Specification**

# **1. Unpack the printer**

A. Unpack the printer and check the parts.

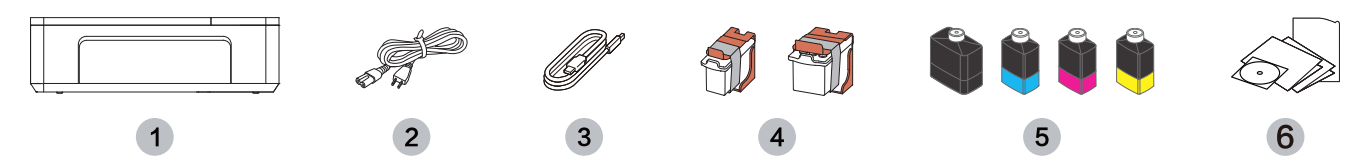

Any part missing or damaged, please contact our dealer or customer service staff in the service center.

1. Printer 2. Power cord 3. USB cable 4. Supplied printhead 5. Supplied ink bottle 6. Quick Start Manual, Product Safety Manual, Warranty Card and CD

B. Remove the tape on the equipment and protective paper under the scanner cover panel

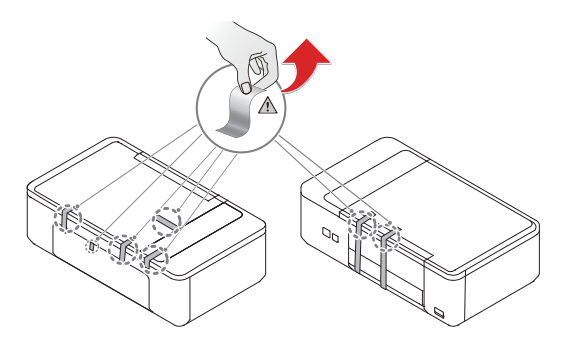

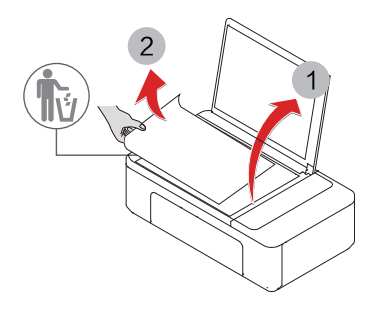

**2. Install the printhead**

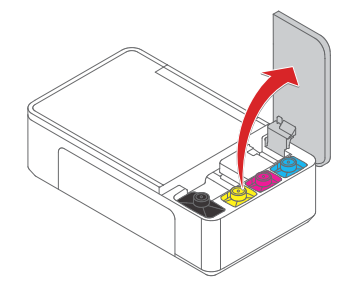

C. Tear the shrink film on the printhead, remove the cover, take the printhead out and tear off the tape

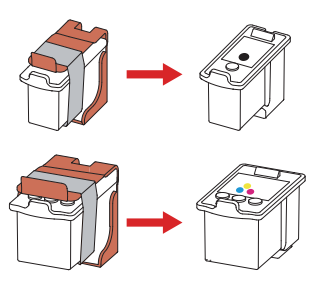

\* When tearing off the protective film over the printhead or putting the printhead into the carriage unit, do not touch the metal contact area on the back ofcartridge or the metal nozzle at the bottom of printhead, protect the printhead from falling. If a drop occurs, the printhead may be damaged. If a drop occurs, the printhead may be damaged.

A. Open the operation panel and B. Remove the foam inside the carriage unit.

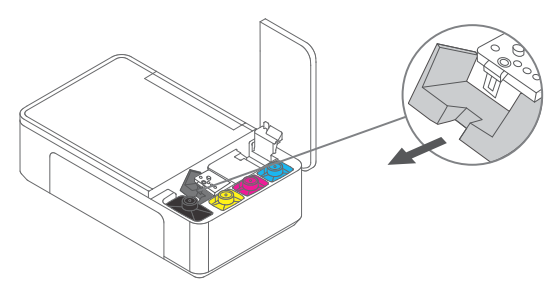

D. Put the new printhead into the right position in the carriage unit.

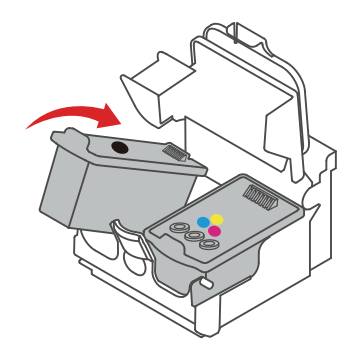

E. Press hard the carriage unit cover to close the carriage unit

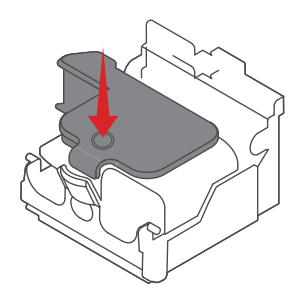

\* After installing the print head, do not remove and install the printhead multiple times, otherwise it will cause other problems such as abnormal images.

#### **3. Install the ink bottle**

A. Take out colored ink bottle

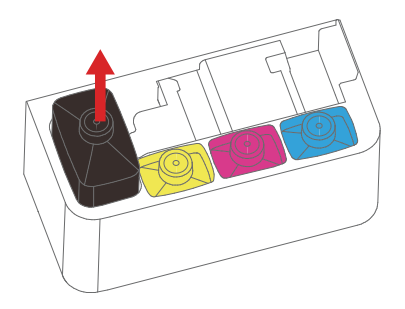

C. Place the ink bottles downwards and insert them firmly into the Ink bottle slot accordingly; make sure the bottom of the ink bottle parallel to the edges.

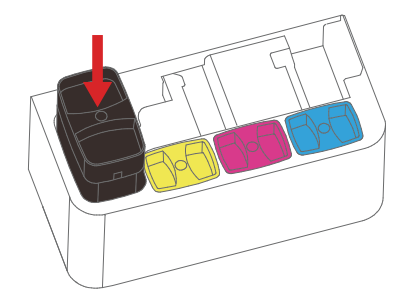

#### **4. Load the paper**

A. Fully unfold the stacked paper to avoid paper sticking.

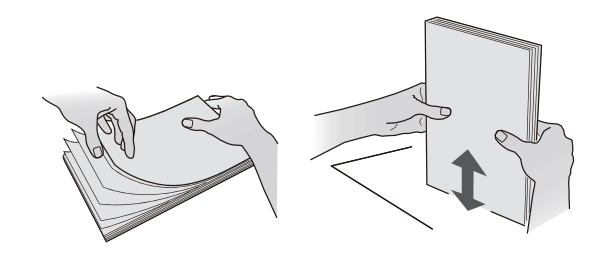

#### B. Unscrew the ink bottle cap

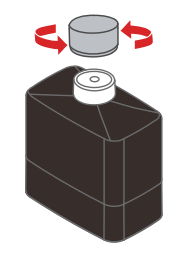

\* No need to remove the sealing form, as it will not affect the normal installation of ink bottles.

#### D. Close the operation panel

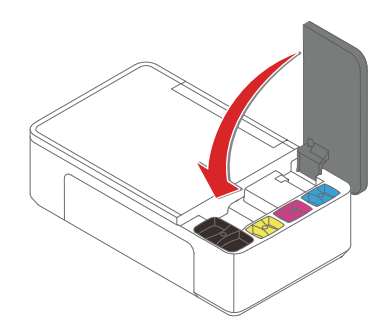

B. Open the paper feed tray and the paper delivery tray

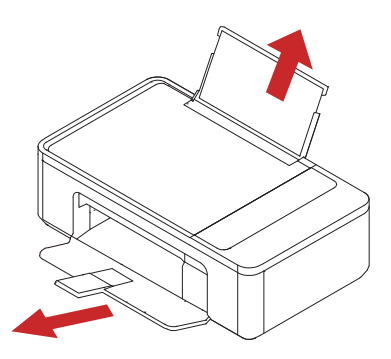

\* It will affect the normal use of the printer if not open.

C. Adjust paper guide and load paper

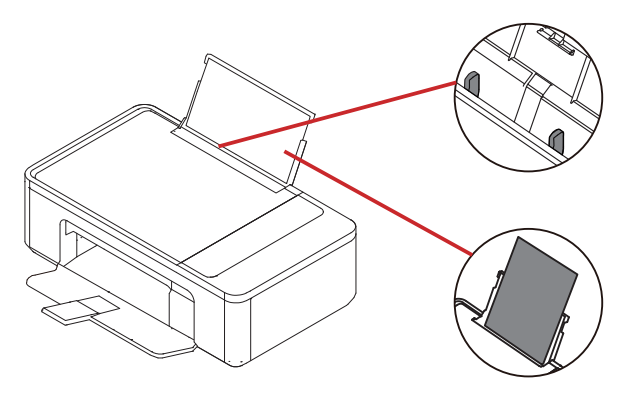

#### **5. Start the printer**

A. Insert the power cord into the power socket, and connect the power supply

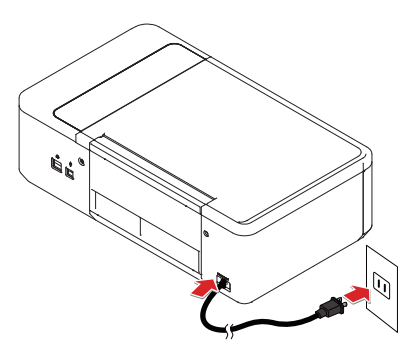

#### **6. Enter the home screen**

A. After start-up of the printer, there will be the language selection interface.

B. Press the ON on the printer

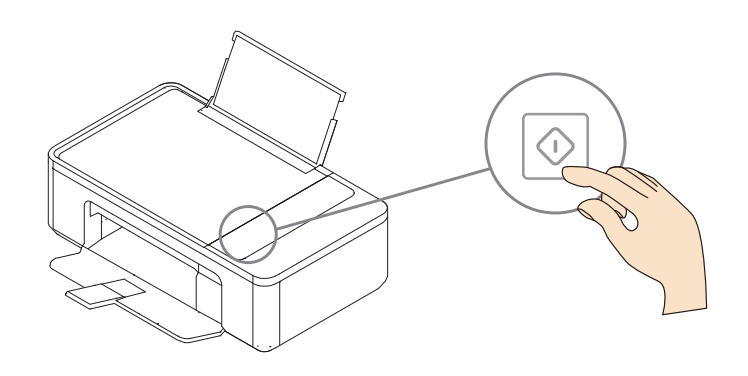

B. Select language to enter the home screen.

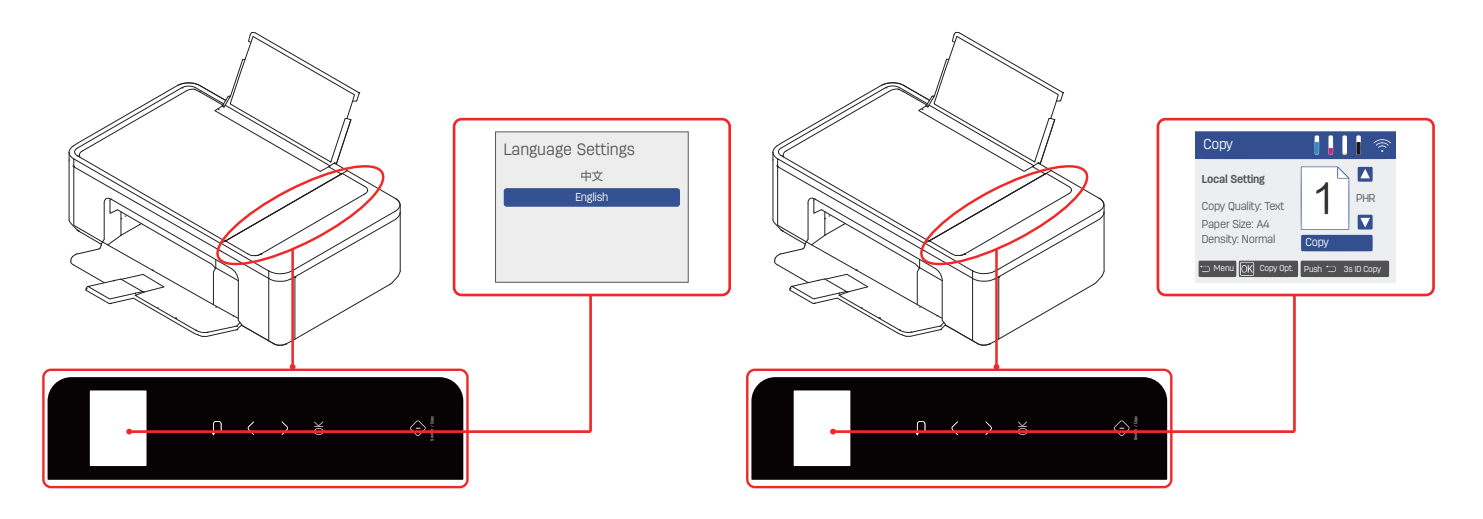

#### ▲ **Notes**

Different models have different operation panels.

# **Initial Setup**

# **Install the Printer Driver**

System requirements

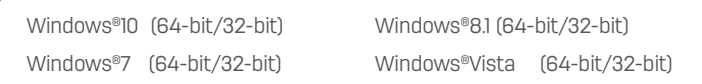

You can log in to the website to download and install the printer driver.

#### www.th.deliprinter.com

Install according to the prompt on the screen.

1. Locate and double-click the "DeliInkPrinterInstaller\_xxx\_INT.exe" icon.

2. Click "Install" to proceed the next operation.

3. Read the User Agreement carefully, and click "Agree" to enter the next step.

4. Click "Continue" to complete the installation and come to connect the printer.

# **Connect the Equipment**

#### ▲ **Notes**

If you select [Wired Connection] or [USB Connection], make sure that the network cable or USB cable is connected to the equipment. To select [Wireless Connection] or [Wired Connection], your PC shall be connected to the LAN (the same LAN as the printer).

The printer cannot use wireless connection or wired connection at the same time, and wired connection is preferred. If you prefer wireless connection, make sure no network cable is plugged in.

#### ۹Ū **USB connection**

- 1 Computer
- 2 This equipment

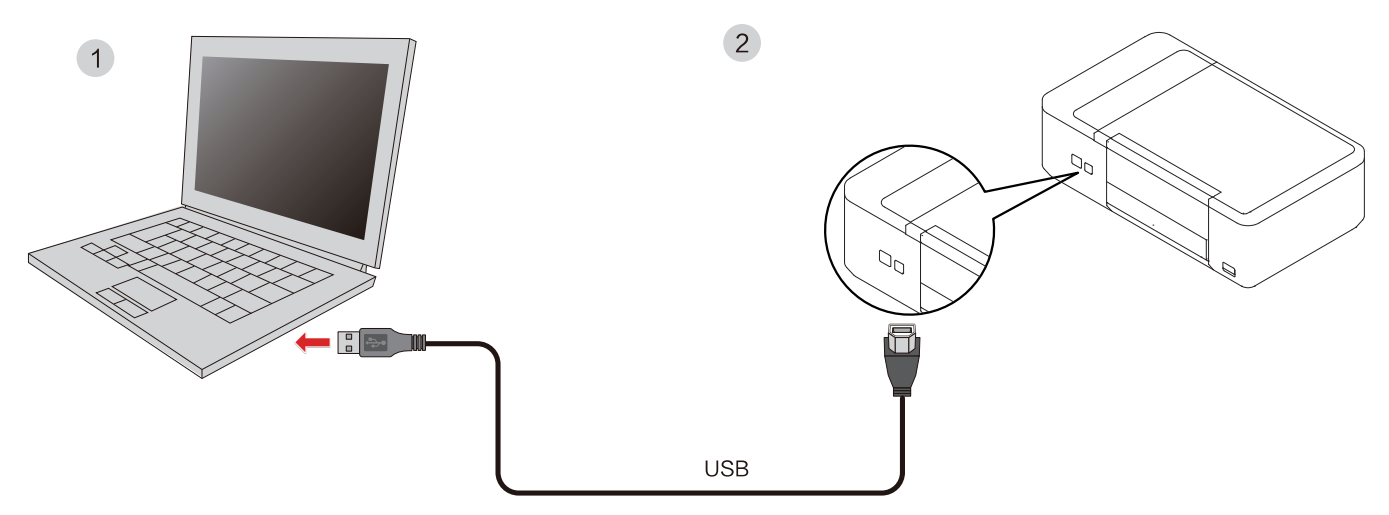

#### ▲ **Notes**

When the computer is connected to the printer through USB, the Printer Helper installed in the computer will automatically perform the installation of the printer driver.

# **Network connection**

The printer is wired to a wireless router.

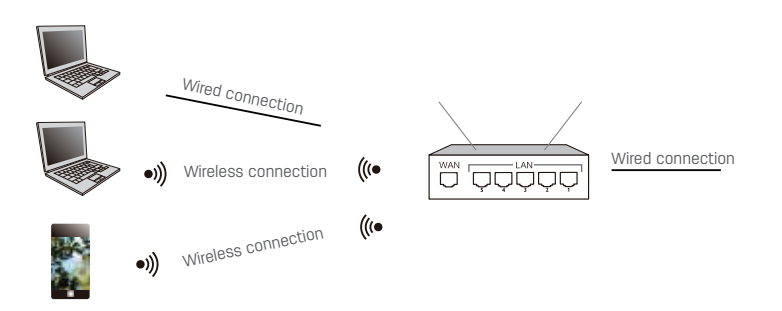

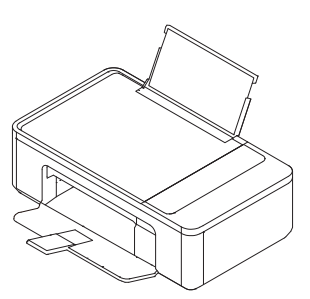

- 1. Connect the printer to the wireless router through a network cable.
- 2. Connect your computer or smartphone to the wireless router.
- 3. Add the printer onto the computer through the Printer Helper. Please see "Printer Helper - Device" on Page 15.

The printer is wireless-connected to a wireless router.

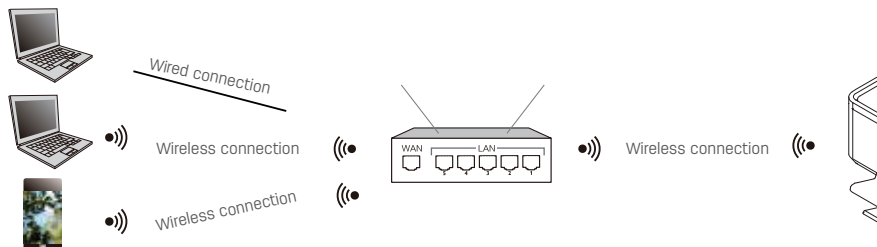

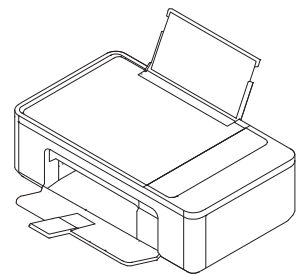

- 1. The printer is wireless-connected to a wireless router. Please refer to "Wi-Fi Settings" on Page 37
- 2. Connect your computer or smartphone to the wireless router.
- 3. Add the printer onto the computer through the Printer Helper. Please see "Printer Helper - Device" on Page 15.

#### Mobile connection of the printer

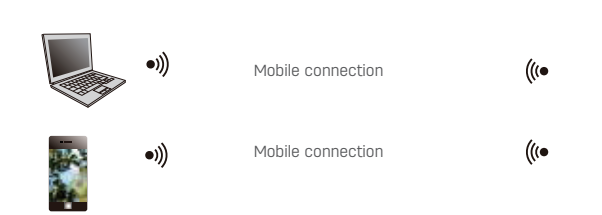

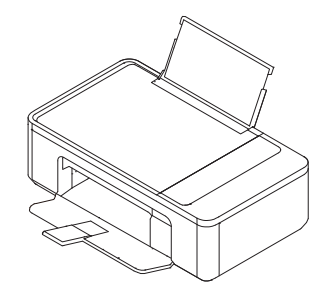

1. Enable the mobile connection of the printer

In the LCD interface, select "Network Settings", then choose "Mobile Connection", and press (OK) to connect.

2. Connect your computer or smartphone to the wireless network named "DELI\_D311NW\_xxxxxx" or those of other Deli models.

#### ▲ **Note**

"DELI\_D311NW\_xxxxxx": the name of the wireless network should be the same as the (SSID) in the printer's configuration report. Please see "Print Report" on Page 37.

3. Add the printer onto the computer through the Printer Helper. Please see "Printer Helper - Device" on Page 15.

# **Printer Helper**

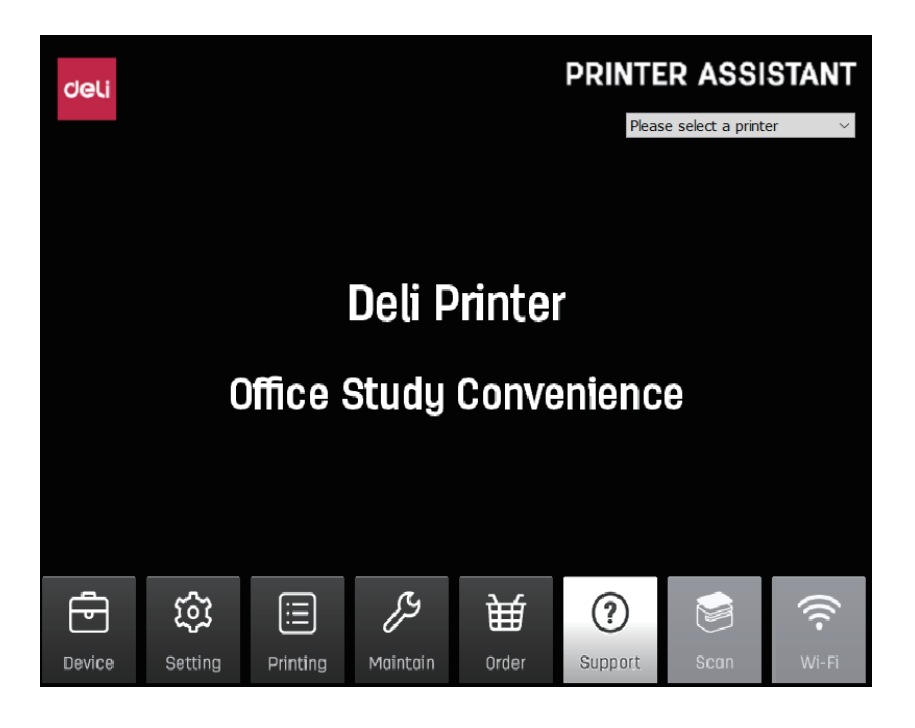

#### **1. Device**

Adding or deleting printers is available.

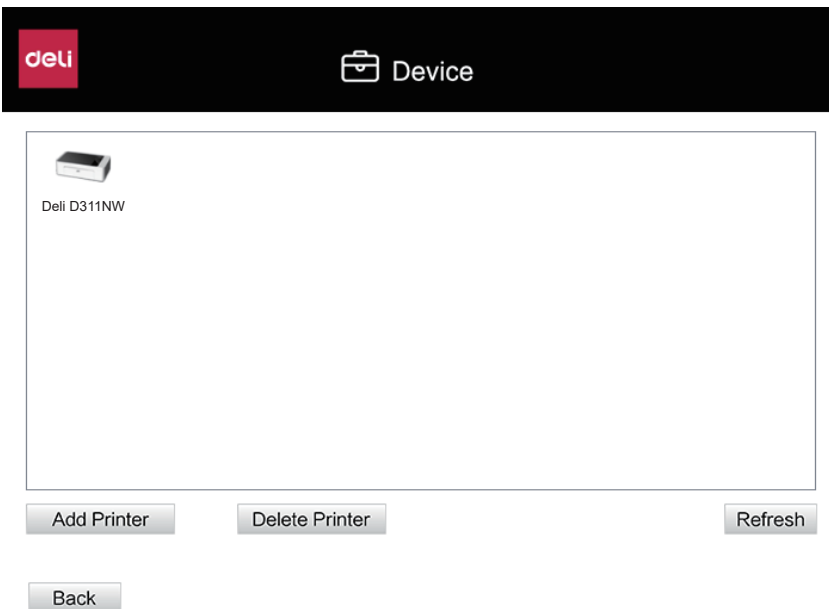

Add printers: automatically search for printers in the same network segment. If it is not in the same network segment, click Manual Add and you can add printers through three different ways, including setting the network segment for search, adding specified IP and adding them via USB.

Delete printers: select an unnecessary printer and click Delete Printers to delete it.

#### **2. Settings**

General settings can be made for the software.

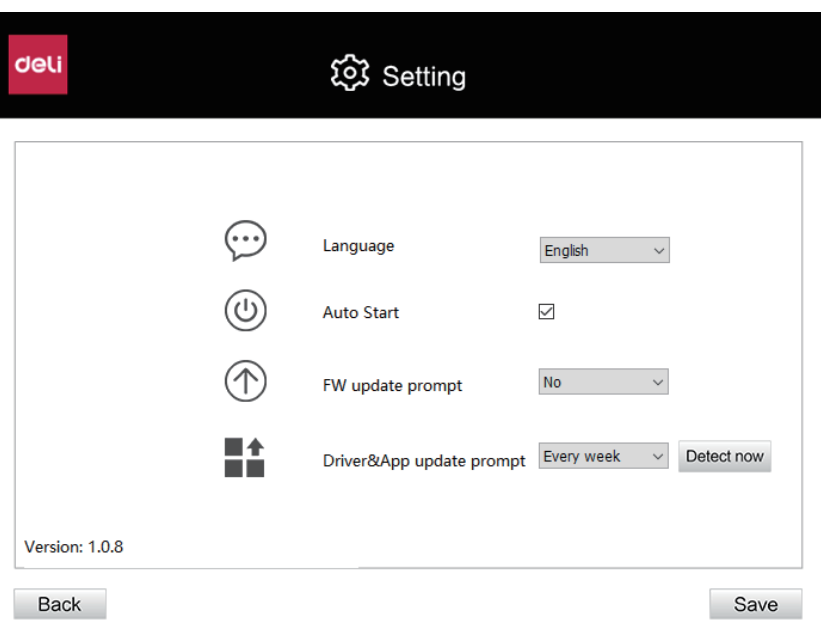

Language: the software language is changed to Chinese or English. Auto start when starting up: this function will be enabled after ticking the box.

Firmware update prompts: you can set the time of firmware update prompts as none/daily/weekly.

APP update prompts: you can set the time of APP update prompts as none/daily/weekly. Click "Detect Now" on the right to check whether the current version is the latest. If not, it can be updated.

#### **3. Printing**

Documents in printing can be viewed.

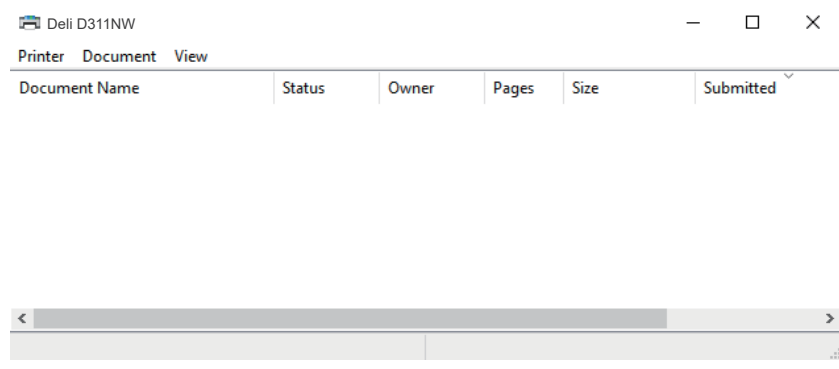

#### **4. Maintain**

The equipment can be set.

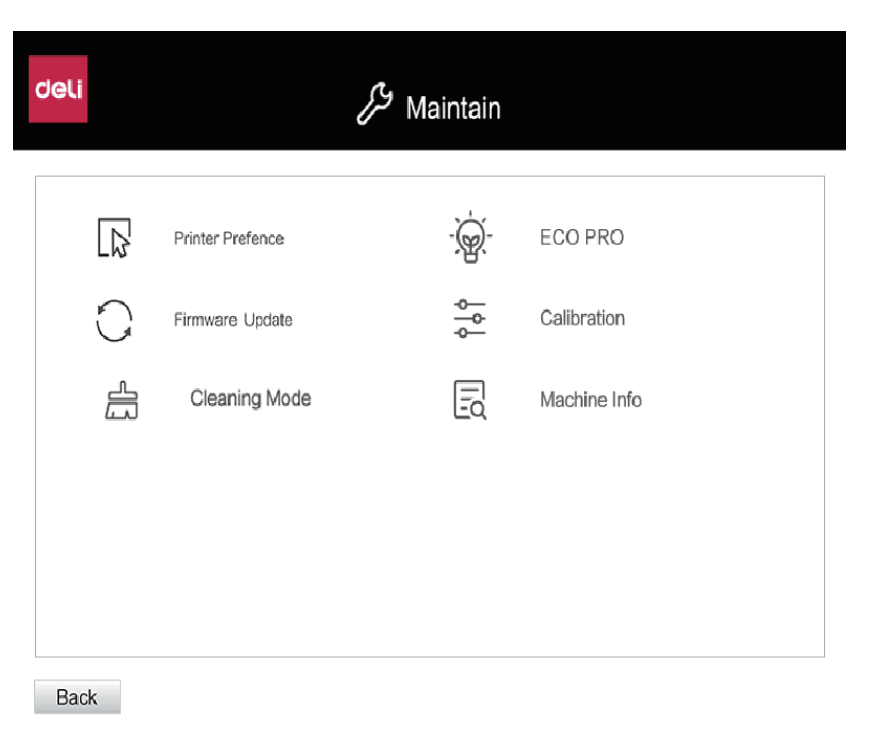

1. Printer preferences menu: it includes layout, paper/quality, extended function and advanced Options. Please see "Printer Preferences Menu" on Page 22.

2. Firmware update: you can check whether the printer system is the latest version. If not, it can be updated.

3. Cleaning mode: if the printhead is blocked, the cleaning function can unchoke the printhead and improve the print quality.

4. ECO-PRO: you can set sleep duration and duration for the Power Saving Mode.

Sleep mode: 1-240 minutes (5 minutes by default).

Power Saving Mode: disabled, 5 minutes, 15 minutes, 30 minutes, 1 hour, 2 hours, 4 hours, or 8 hours (disabled by default) 5. Calibration: first, the user will select the options under the Print Calibration Page. If [Printing aligement page] is selected, the connected printer will print the page of calibration comparison. Select the corresponding number according to the reference comparison data on the calibration page. After that, reprint the correct print content. 6. Machine Info: there is the Printer Model, firmware version, serial number, IP address, software version, driver version and connection type.

#### **5. Purchase**

Click to enter the purchase webpage http://www.th.deliprinter.com

#### **6. Support**

Click to enter a Webpage http://www.th.deliprinter.com for the User Manual and FQA information.

#### **7. Scanning**

Scanning interface can be selected.

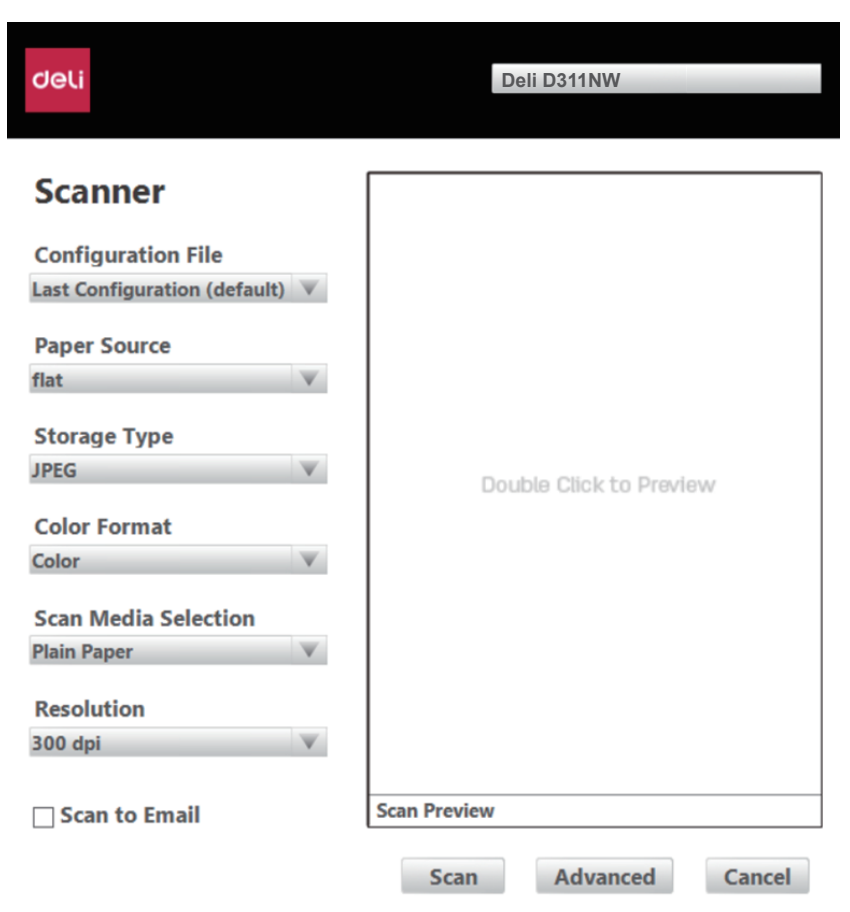

#### **8. Wireless connection**

The equipment can be connected wirelessly through USB data cable.

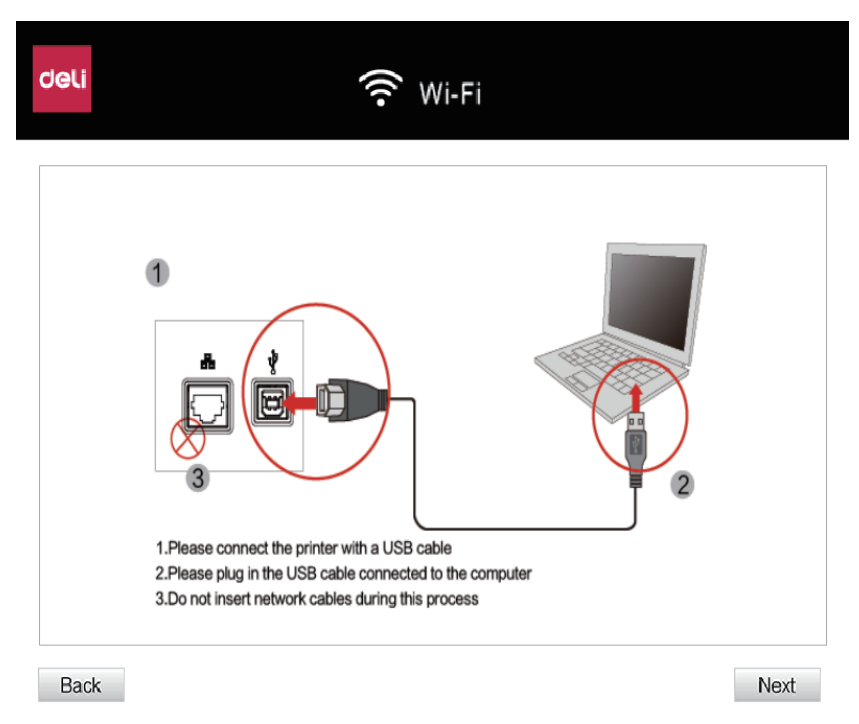

Click Next, then select a wireless network and enter the password to connect the equipment to a wireless network.

# **Specifications of Print Media**

You can load plain printer paper or preprinted paper into the paper feed tray.

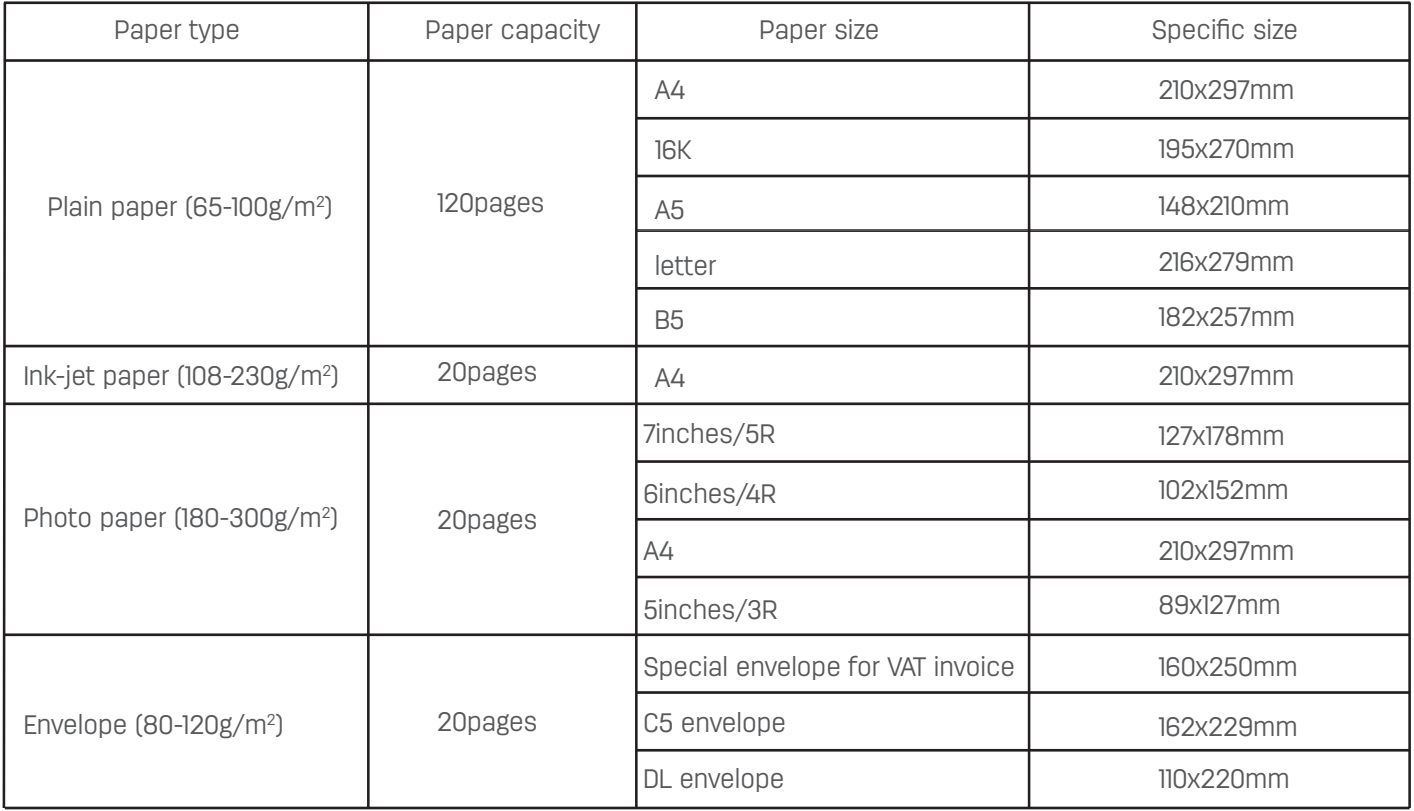

In printing via your computer, the paper sizes compatible with borderless printing are A4, 5 inches/3R, 6 inches/4R and 7 inches/5R. It is recommended to apply photo paper to borderless printing. A4, A5, DL Envelope and C5 Envelope are all international paper sizes.

#### ▲ **Caution**

Improper paper:

Do not load the following paper into the paper feed tray. Wet, correction fluid-altered, soiled or coated paper. Pieces of paper bound together by staples, tapes or glue. Paper pasted with sticky notes. Paper with creases or folds, and torn paper. Curled paper.

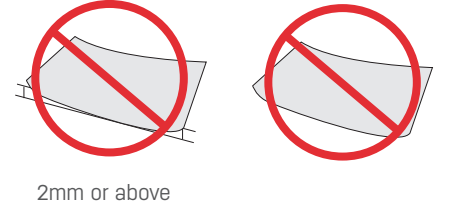

#### ▲ **Caution**

Curled paper If the paper curls, please flatten it before use. The paper curled more than 2mm may cause a paper jam in the equipment. Paper storage. Keep paper away from high temperature, humidity or direct sunlight in storage.

Make sure the paper stays flat when placing it.

# **Load Paper into the paper feed tray**

Please see "Load the paper" on Page 10.

#### **Plain Paper Printing**

Place the plain paper directly on the paper feed tray for printing.

- 1. Open the file to be printed and select Print.
- 2. Access the Printer Preferences Menu of the printer.
- 3. In the drop-down menu of Advanced Options Paper Size, select the appropriate plain paper size.
- 4. Click OK.
- 5. Click Print.

#### ▲ **Caution**

The paper feed tray can support up to 120 sheets of plain paper (A4)

#### **Photo Paper Printing**

Place the photo paper directly on the paper feed tray for printing.

#### ▲ **Caution**

- 1. Open the file to be printed and select Print.
- 2. Access the Printer Preferences Menu of the printer.
- 3. In the drop-down menu of Advanced Options Paper Size, select the appropriate photo paper size.
- 4. Click OK.
- 5. Click Print.

#### ▲ **Caution**

The paper feed tray can support up to 20 sheets of photo paper (4 x 6 inches).

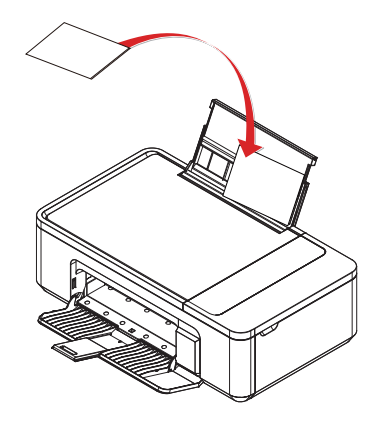

#### **Envelope Printing**

Place the envelope directly on the paper feed tray for printing.

#### ▲ **Caution**

Do not use envelopes with self-adhesive sealing bars, windows, or metal fasteners.

1. Open the file to be printed and select Print.

- 2. Access the Printer Preferences Menu of the printer.
- 3. In the drop-down menu of Advanced Options Paper Size, select the appropriate envelope size.
- 4. Click OK.
- 5. Click Print.

#### ▲ **Caution**

The paper feed tray can support up to 20 envelopes.

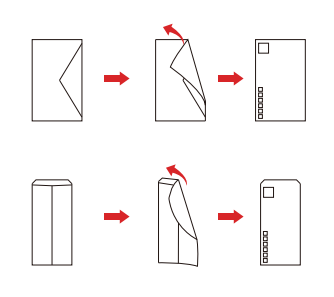

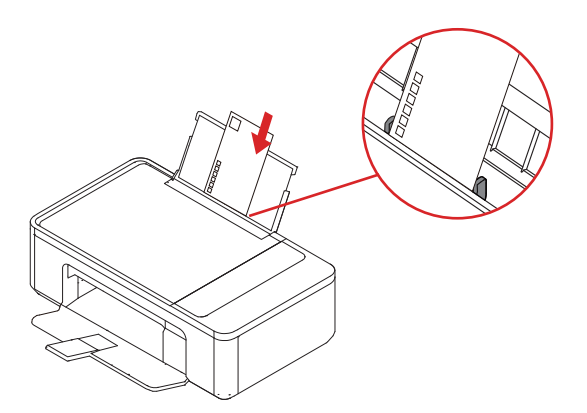

Adjust the envelope to flip the printed side up. Adjust the left and right frames after loading the envelope.

# **Printer Preferences Menu**

**Layout**

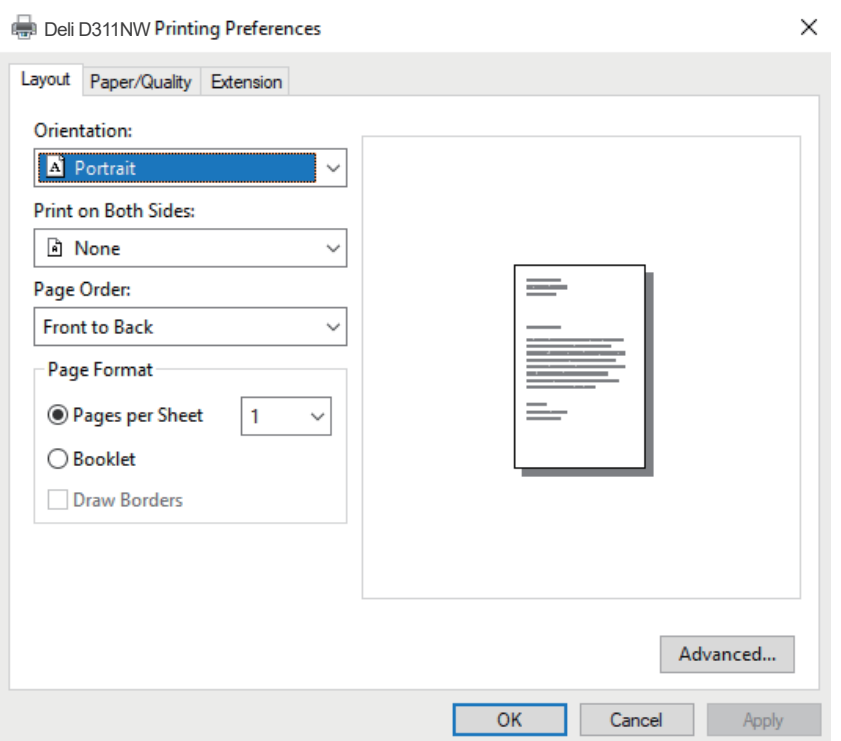

Orientation:

It is used to change the page orientation.

Print on Both Sides:

Duplex printing function is available by selecting <Print on Both Sides>, with options of none, Flip on Long Edge or Flip on Short Edge.

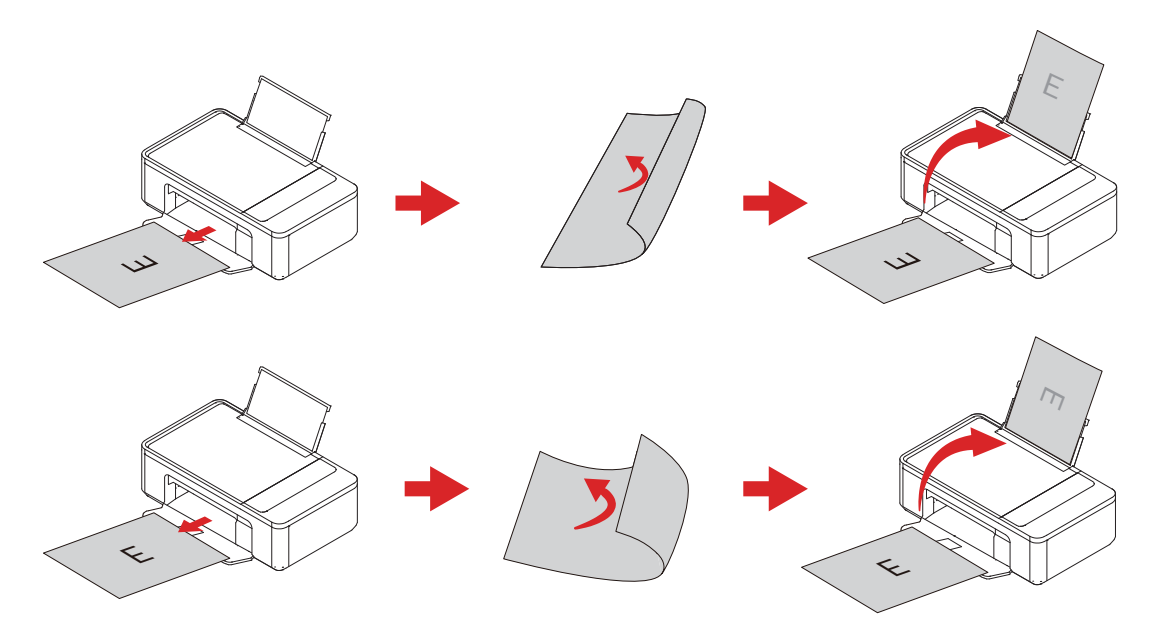

Supported paper types: plain paper

Supported print quality: draft, standard, and best.

Page order:

When printing a multi-page document, set the page order as front to back, with the order being 1, 2, 3...

Set the page order as back to front, with the order being ...3, 2, 1.

Page format

Pages per sheet: multiple pages can be printed on one sheet of paper, and the number of pages printed on each sheet can be set as: 1, 2, 4, 6, 9 or 16.

Booklet: the documents can be folded in half and bound into a booklet (half size of the paper) after duplex printing with 2 pages per side

Draw borders: a solid border printed around two document pages on a sheet of paper.

#### **Paper/Quality**

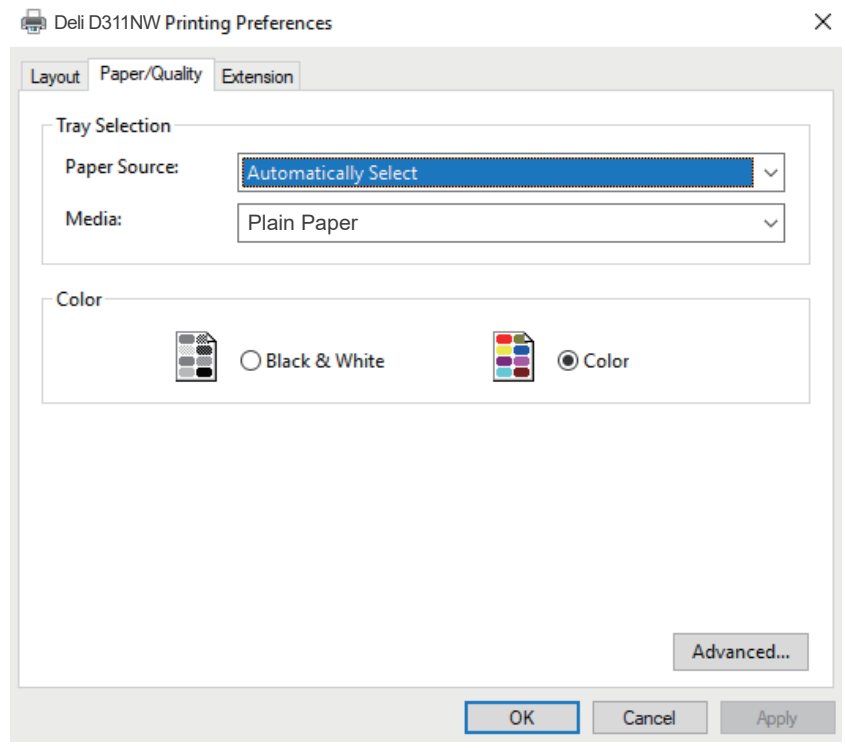

Paper source: you can select the paper cassette into which paper is loaded. Media: you can select the paper type currently in use. Color: you can select [Color] or [Black & White].

#### **Extension Function**

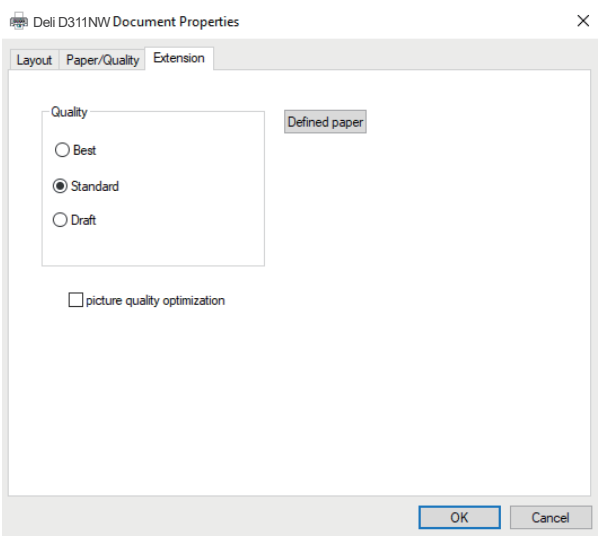

Print quality:

Select the "Quality" setting to match the document type to be printed. You can select the types of print quality [draft/Standard/best].

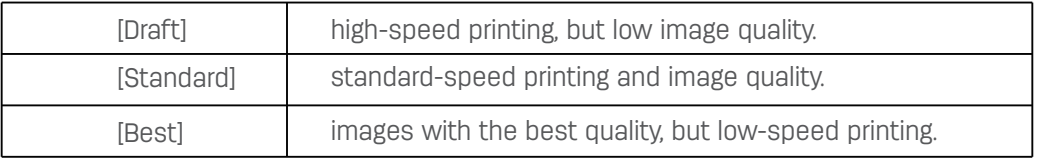

picture quality optimization:

When selecting the draft or average mode for plain paper or envelopes, check the Image Quality Optimization to improve the quality.

Defined paper:

You can set the paper name and size, including the name, width, length and units.

Custom size range: width (W) = [89.0-216.0] mm, and length (H) = [127.0-297.0] mm Custom units: mm and inch

#### **Advanced Options**

Access the Advanced Options interface in the lower right corner of Layout and Paper/Quality.

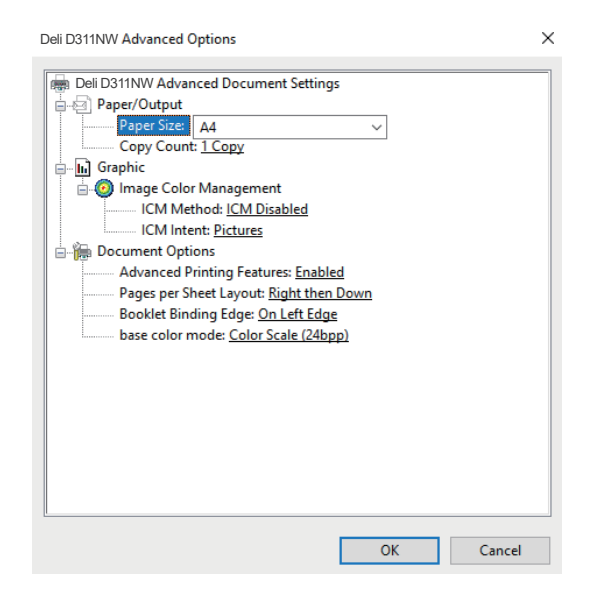

#### **Paper / Output**

Paper size:

Select the paper size to be printed.

Copy Count

Enter the desired number of copies. If you want the output effect of documents to be 1, 2, 3, 1, 2, 3..., please check Adjustment. If you want it to be 1, 1, 1, 2, 2, 2, 3, 3, 3..., please remove the checked Adjustment.

#### Pages per Sheet Layout

This is the layout position for a multi-page document printed on a single sheet of paper, which can be set to right then down, down then right, left then down or down then left.

#### Booklet Binding Edge:

This is the setting of the border position for a multi-page document printed in a manual form, which can be set from the left edge or the right edge.

# **Menu**

1. On the Operation panel, press  $\blacksquare$  (Back) to access the Menu, and press  $\blacksquare \blacksquare$  (Up/Down) to select the desired menu and then press  $\blacksquare$  (OK). To return to the previous screen, please press  $\blacksquare$  (Back).

2. On the Settings screen, press  $\blacksquare$  (Up/Down) to select the desired setting item, and then press  $\blacksquare$  (OK). To return to the previous screen, please press  $\blacksquare$  (Back).

1. For copying

- 2. For system settings
- 3. For ticket copy
- 4. For printing reports

please see "Copy" on Page 27. please see "System Settings" on Page 34.

please see Ticket Copy" on Page 31.

please see "Print Report" on Page 37.

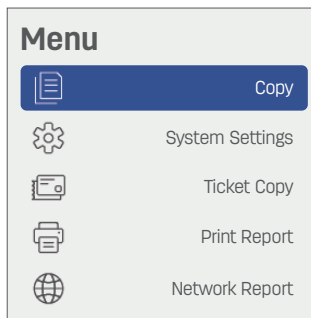

# **Copy**

# **Paper Placement**

Please put the document on the manuscript desk and press  $\otimes$  (ON) on the equipment to copy.

Home page displayed on LCD

Menu displayed on LCD: < Copy Settings>

Press  $\bigcirc$  (ON) on the equipment to copy.

#### ▲ **Caution**

Please note that scanning, copying or editing any of the following materials may violate the law.

Copyright works; currency, securities, etc.; and official documents.

1. Open the scanner cover panel of the equipment.

2. Place the original manuscript to be copied face down on the manuscript desk. Please make sure the original one is aligned with the arrow mark in the top left corner of the desk.

3. Close the scanner cover panel.

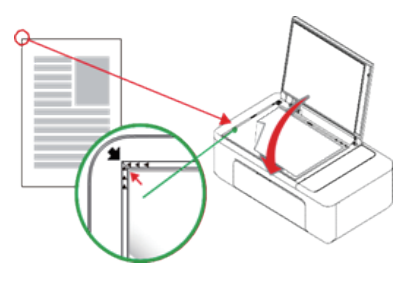

4. Select the number of copies: [01] to [99], and press  $\blacksquare$  (Up/Down) to adjust the number.

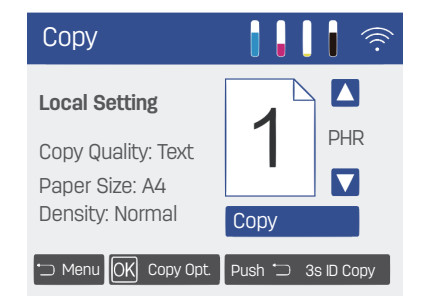

5. Modify the Copy Settings if necessary. For Settings, please see "Copy Settings" on Page 28. 6. Press  $\bullet$  (ON) to copy.

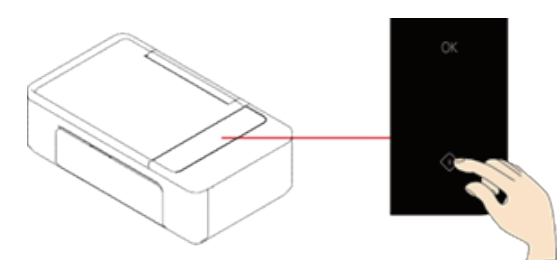

7. The equipment will start copying.

Copy direction: The copying will start from the aligned left side of the original manuscript on the manuscript desk.

#### ▲ **Notes**

To cancel copying, please press  $\blacksquare$  (Back). After copying, do not forget to remove the original manuscript on the manuscript desk.

# **Copy Settings**

1. On the control panel, press @ (OK) to access Copy Settings.

#### ▲ **Notes**

Press (Back) on the control panel to access the Menu. Press (Up/Down) to find [Copy].

Pressing **8** (OK) takes you to the home screen instead of Copy Settings.

Copy Settings can only be accessed by pressing @ (OK) on the home screen.

[Copy Settings] includes the following sub-menus.

- 1. [Colour]
- 2. [Quality]
- 3. [Size Adjust]
- 4. [Perpages]
- 5. [Density]
- 6. [Clean Copy Setup]

1. Colour

Set the Colour of the copy.

1. In the [Copy Settings] menu, press  $\blacksquare\blacksquare$  (Up/Down) to find [ Colour].

- 2. Press  $\blacksquare$  (OK) to enter the [Colour]. menu.
- 3. There are sub-menus in the [Colour]. menu:
	- a. Color
	- b. Mono

2. Quality

Set the quality of the copy.

- 1. In the [Copy Settings] menu, press  $\blacksquare$  (Up/Down) to find [Quality].
- 2. Press  $\blacksquare$  (OK) to enter the [Quality] menu.
- 3. Press  $\blacksquare$  (Up/Down) to select the quality for copying.
- 4. Press **(OK)** for confirmation.
- 5. There are sub-menus in the [Quality] menu:
	- a. Text
	- b. Image

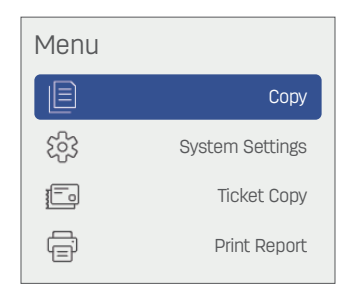

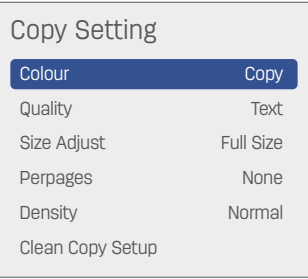

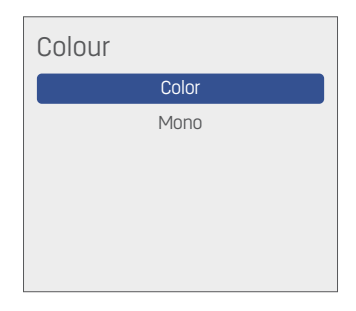

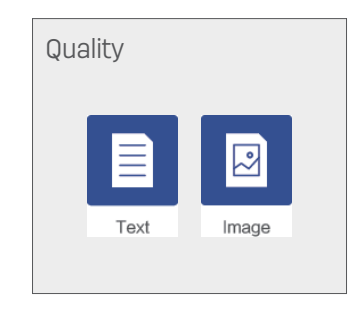

#### 3. Size Adjust

Adjust the size to zoom in or out the document to be copied.

1. In the [Copy Settings] menu, press  $\blacksquare$  (Up/Down) to find [Size Adjust].

- 2. Press  $\blacksquare$  (Up/Down) to select the scaling.
	- a. Full size
	- $b. A4 >$  Letter c. Letter > A4
	- d. A4 > A5
	- e. A5 > A4
	- f. Custom

#### Custom

Custom scaling is available, ranging from 25% to 400%.

Press  $\blacksquare$  (Up/Down) to adjust the value, with the default value of 100%.

3. Press **3** (OK) for confirmation.

#### ▲ **Notes**

Under the user-defined scaling, the value will increase or decrease by 10 each time you press and hold  $\blacksquare$  (Up/Down) for a few seconds.

#### ▲**Caution**

[Size Adjust] and [Per Pages] cannot be set at the same time, and the latter has a higher priority than the former. If both are set for copying,[Size Adjust]will be automatically restored to the default setting and only [ Perpages] will be enabled.

#### 4. Perpages

A two-page document can be zoomed out to be printed on the whole sheet of paper.

1. In the [Copy Settings] menu, press  $\blacksquare$  (Up/Down) to find [Perpages].

Press (OK) to access the [Perpages] menu.

2. Press  $\blacksquare$  (Up/Down) to select one from the following options.

1 Two-in-one portrait Two-in-one landscape Four-in-one portrait Four-in-one landscape

3. Press (OK) for confirmation.

# ▲**Notes**

[Size Adjust] and [Perpages] cannot be set at the same time, and the latter has a higher priority than the former.

If both are set for copying, [Size Adjust]will be automatically restored to the default setting and only [Perpages] will be enabled.

5. Density

Set the density of the copy.

1. In the [Copy Settings] menu, press  $\blacksquare$  (Up/Down) to find [Density].

Then Press  $\blacksquare$  (OK) to access the [Density] menu.

2. Press  $\blacksquare$  (Up/Down) to adjust the Density of the document to be copied within five levels.

3. Press <sup>(OK)</sup> for confirmation.

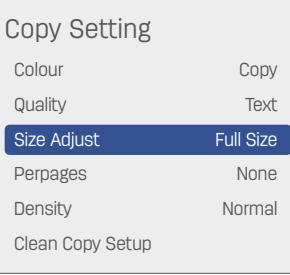

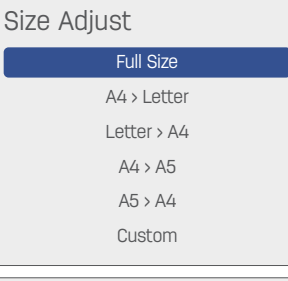

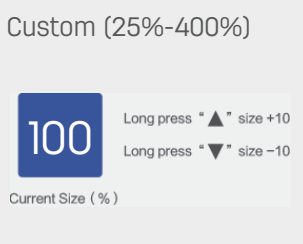

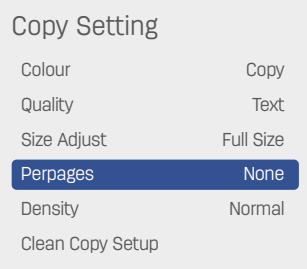

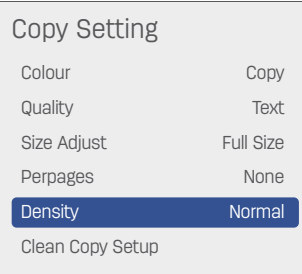

#### 6. Clean Copy Setup

The copy settings can be reset. In the Copy Settings menu, press  $\blacksquare$  (Up/Down) to find the [Clean Copy Setup].

Press  $\blacksquare$  (OK) to go to the[Clean Copy Setup] menu.

There are following sub-menus of the Reset Copy Settings menu:

a. Clean All Copy Setup

b. Auto Clean Copy Setup

1. Auto Clean Copy Setup

Find Reset All the Copy Settings in the Reset Copy Settings menu through pressing

 $\blacksquare$  (Up/Down). Press  $\blacksquare$  (OK) to reset all the copy settings and automatically return to the interface of Copy Settings.

a. Close

b. Auto Clean Copies

c. Auto Clean Copy Setup

a. Close

Turn off the function of Automatically Reset Copy Settings

b. Auto Clean Copies

If no press is given on any keys within 55s, the number of copies set in the home screen will be automatically reset and restored to the default number 1

c. Auto Clean Copy Setup

If no press is given on any keys within 55s, the settings in Reset Copy Settings will be automatically reset and restored to the default parameters.

2. Clean All Copy Setup

Find Automatically Reset Copy Settings in the Reset Copy Settings menu through pressing **B** (Up/Down).

Press (OK) to reset all the copy settings and return to the Copy Settings interface automatically.

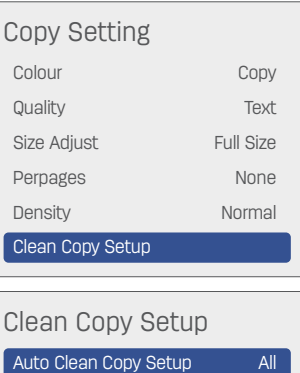

Clean Copy Setup **Close** Auto Clean Copies Auto Clean Copy Setup

Clean All Copy Setup

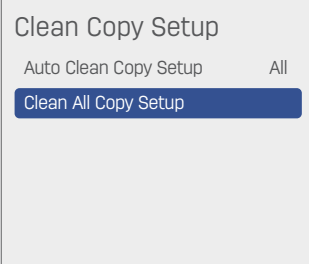

# **Ticket Copy**

#### **1. ID card Copy**

The two sides of small documents (for example, ID card, business card) can be copied into one page.

a. Load plain letter paper or paper of A4 size.

b. Find [ID card Copy] in [Ticket Copy] menu through pressing  $\blacksquare$  (Up/Down), and then press  $\blacksquare$  (OK) to start [ID card].

c. When LCD displays "Please press  $\bullet$  (ON) to scan the front", put ID card with the front down on the placing corner of the glass pane of the scanner, and then press  $\bullet$  (ON). d. When LCD displays "Please press  $\bullet$  (ON) to scan the back", put ID card with the back down on the placing corner of the glass pane of the scanner, and then press  $\bullet$  (ON).

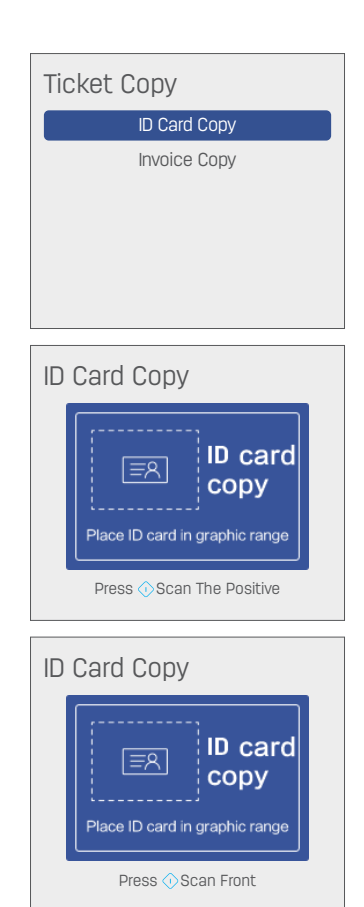

#### **2. Invoice Copy**

Copy Invoice is applicable to the copying of standard invoice.

a. Load plain paper or paper of A4 size.

b. Find [Invoice Copy] in [Ticket Copy] menu through pressing  $\blacksquare$  (Up/Down), and then press  $\blacksquare$  (OK) to start [Invoice Copy].

c. Put the invoice on the Manuscript desk, and then press (ON).

Note: if you do not use Copy Invoice for copying invoice, the best quality of photocopy may not be reached.

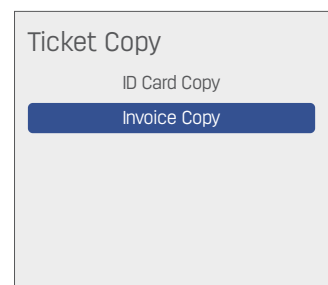

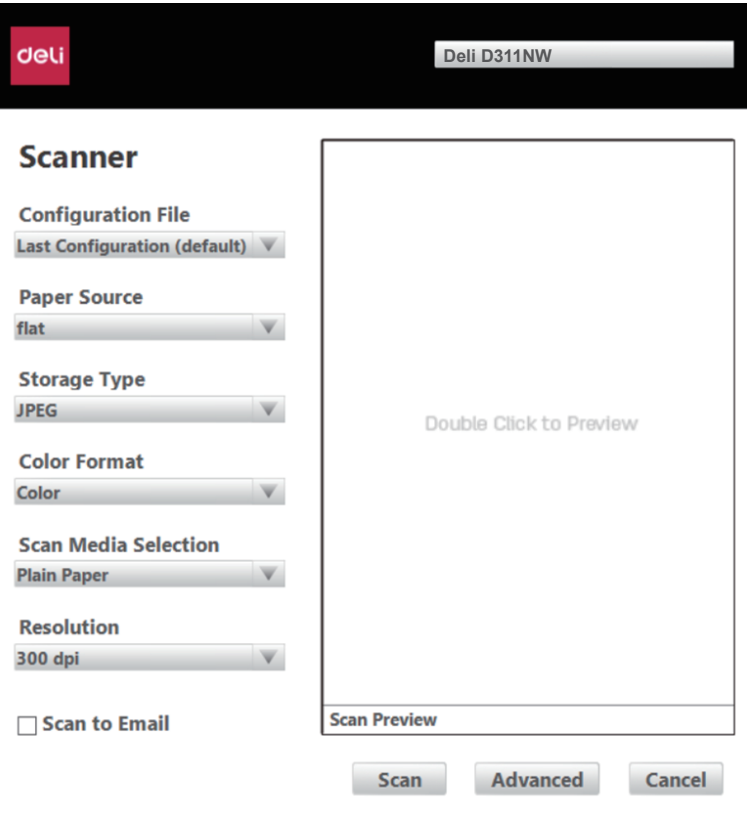

Click [Scan] once to start scanning.

#### **1. Configuration file**

You can choose the saved configuration file to quickly complete scanning settings. Choosing the settings used last time can automatically change the settings into those of last scanning. Choosing to add configuration can modify and save scanning settings according to your needs.

#### **2. Paper source**

Available paper source: flat

#### **3. Storage type**

Available storage type: JPEG, PNG , BMP, TIF, and PDF.

#### **4. Color format**

Available color format: multicolor, greyscale, black-white.

#### **5. Scanning Media Selection**

Scanning media: plain paper

#### **6. Resolution**

Available resolution: 75dpi, 100dpi, 150 dpi, 200dpi, 300 dpi, 600dpi, and 1200dpi.

# **7. User-defined functions**

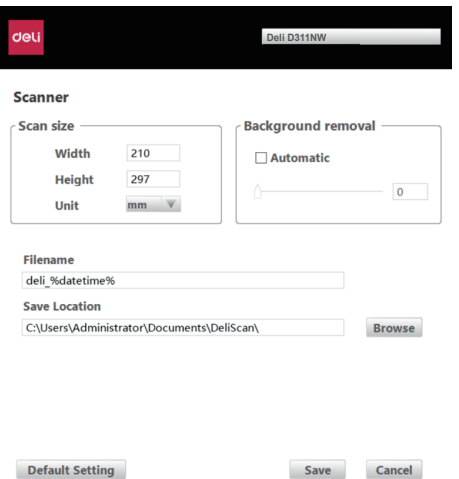

Scan size: users can set by themselves scanning range, including width, height and unit.

Background removal: it can be used to lower the brightness of the background outside the principal part in a value range from -100 to 100 for the scanned picture with a background.

Filename and save location: users can set file name and default storage location by themselves.

#### **8. Scanning processing**

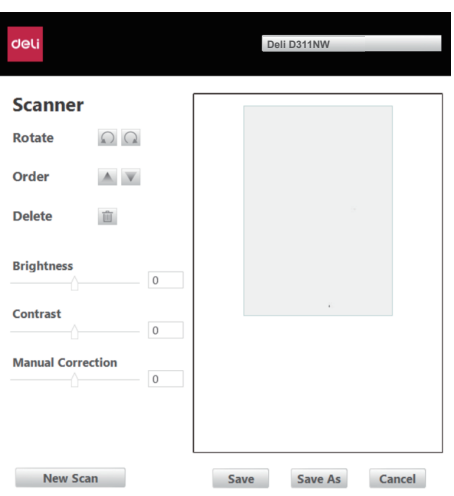

After completing the scanning, the interface shown above will appear, and then users can process the scanned image.

Rotation: rotate left and right

Adjust the order: up/down

Delete any page: Delete key

Brightness: users can adjust the brightness of images ranging from -100 to +100 according to their needs

Contrast : users can enhance color contrast of pictures ranging from -100 to +100.

Remove black border: tick the box and users can eliminate the black edge of the scanned image.

Manual tilt correction: -90 - +90

#### **9. Others**

Scanning preview : double click arbitrary position inside the scanning preview box to trigger scanning preview. Users can drag the range of the dotted box to set the scanning range inside the scanning preview box.

# **System Settings**

Set the equipment according to your preference. Press  $\blacksquare$  (Back) on the control panel to access the Menu.

Find [System Settings] through pressing  $\blacksquare$  [Up/Down].

Press  $\blacksquare$  (OK) to access the menu of [System Settings].

There are following sub-menus in the menu of [System Settings]:

- Paper Check
- 1. [Paper Type]
- 2. [Paper Size]
- 3. [Sleep Time]
- 4. [Save Electricity]
- 5. [Start Airprint]
- 6. [Clean Mode]
- 7. [Replace Supplies]
- 8. [Alignment]
- 9. [Language Settings]
- 10. [Factory Reset]

#### **Menu** 旧 Copy ర్గస్తి System Settings t Ticket Copy 骨 Print Report ⊕ Network Report

#### System Settings

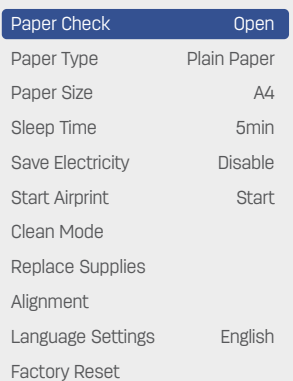

#### **1. Paper type**

1. In the [System Settings] menu, press  $\blacksquare$  (Up/Down) to find [Paper Type].

Press  $\blacksquare$  (OK) to access the menu of [Paper Type].

2. Press  $\blacksquare$  (Up/Down) to select the paper type being used and then press  $\blacksquare$  (OK)

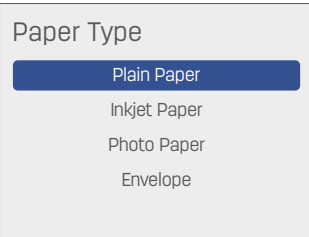

#### **2. Paper size**

1. In the [System Settings] menu, press  $\blacksquare$  (Up/Down) to find [Paper Size].

Press  $\blacksquare$  (OK) to access the menu of [Paper Size].

2. Press  $\blacksquare$  (Up/Down) to select the paper size loaded in the paper feed tray, and then press  $\blacksquare$  (OK) to confirm it.

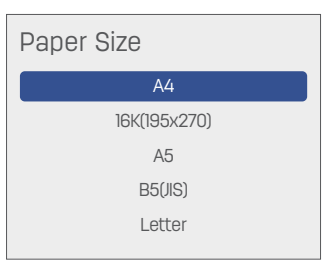

# **3. Sleep Time**

1. In the [System Settings] menu, press  $\blacksquare$  (Up/Down) to find [Sleep Time].

Press  $\blacksquare$  (OK) to access the menu of [Sleep Time].

2. The sleep duration ranges from 1 and 240 minutes. Press  $\blacksquare$  (Up/Down) to augment or reduce sleep duration, and press  $(OK)$  to confirm it.

Press  $\blacksquare$  (Up/Down) for several seconds, and sleep duration will be augmented or reduced by 10 minutes.

# **4. Save Electricity**

1. In the [System Settings] menu, press  $\blacksquare$  (Up/Down) to find [Save Electricity].

Press  $\blacksquare$  (OK) to access the menu of [Save Electricity].

2. Users can turn on or turn off Power Saving Mode.

The durations of the mode are as follows:

5 minutes, 15 minutes, 30 minutes, 1 hour, 2 hours, 4 hours, 8 hours, and disabled.

Press  $\blacksquare$  (Up/Down) to select the duration, and then press  $\blacksquare$  (OK) to confirm it.

# **5. Start Airprint**

Enable or disable Airprint

1. Find [Start Airprint] in System Settings menu through pressing  $\blacksquare$   $\blacksquare$  (Up/Down).

Press **3** (OK) to go to Start Airprint.

2. Use  $\blacksquare$  (Up/Down) to select "Start" or "Stop", and then press  $\blacksquare$  (OK) to confirm it.

# **6. Clean mode**

Clean the printer

1. Find [Clean Mode] in the System Settings menu through pressing  $\blacksquare$  (Up/Down).

Press  $\blacksquare$  (OK) to go to [Clean Mode].

2. Load letter paper or paper of A4 size in the paper cassette.

3. Press (ON) to start cleaning printer.

#### ▲ **Notes**

Press  $\blacksquare$  (Back) to cancel the operation if users need to stop cleaning their printers. Users can check whether their printers are cleaned well by printing a check pattern. If not, users can clean them again.

# **7. Replace Supplies**

Steps for checking and replacing ink bottle or replacing printhead.

Press  $\blacksquare$  (OK) to access the menu of [Replace Supplies].

Find [Replace Supplies] in the System Settings menu through pressing  $\blacksquare$  (Up/Down).

Press  $\blacksquare$  (Up/Down) to select "Replace Ink Bottle" or "Replace Printhead", and then press  $\blacksquare$  (OK) for confirmation and specific installation steps.

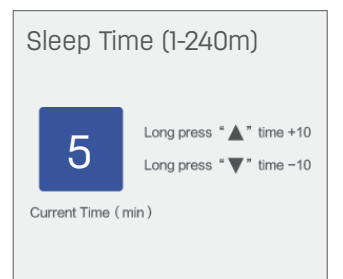

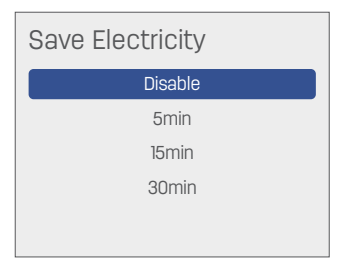

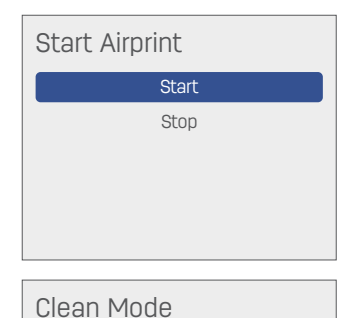

Please Input Letter or A4 Then Press OK

#### Clean Mode

Clean is finish Please look for the paper Broken lines appear, try again Exit <sup>-</sup> Clean OK

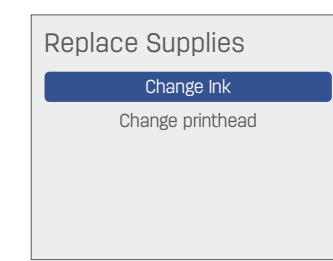

# **8. Alignment**

#### **Vertical Alignment**

1. In the [System Settings] menu, press  $\blacksquare$  (Up/Down) to find [Alignment].

Press  $\blacksquare$  (OK) for calibration settings.

- 2. Press **88** (Up/Down) to select [Vertical Alignment], and then press **8** (OK).
- 3. Load paper of A4 size or letter paper, and then press  $\blacksquare$  (OK)
- 4. Check the printed image.

Press  $\blacksquare$  (Up/Down) to select the number for the three most aligned rectangles.

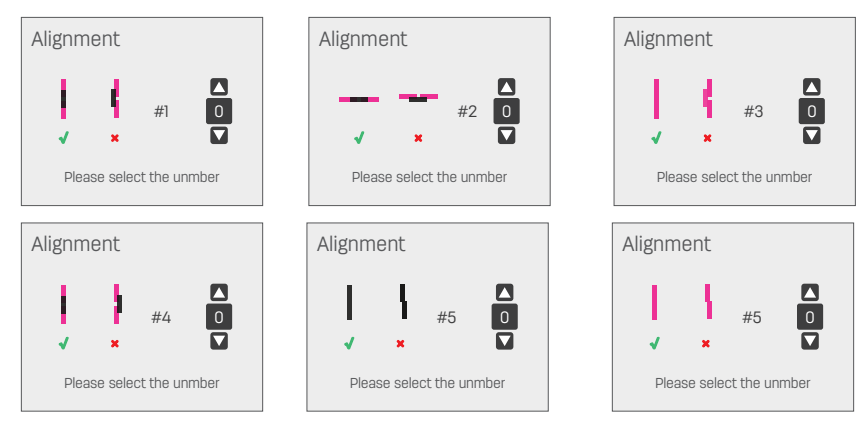

After entering the value to be calibrated, press  $\blacksquare$  (OK) to confirm it.

#### **Horizontal Alignment**

1. Press  $\blacksquare$  (Up/Down) to select [Horizontal Alignment], and then press  $\blacksquare$  (OK).

- 2. Load paper of A4 size or letter paper, and then press  $\blacksquare$  (OK).
- 3. Check the printed image.

Press  $\blacksquare$  (Up/Down) to select the number for the three most aligned rectangles.

After entering the value to be calibrated, press  $\blacksquare$  (OK) to confirm it.

# **9. Language Settings**

1. Find [Language Settings] in the System Settings menu through pressing  $\blacksquare$  (Up/Down).

Press  $\blacksquare$  (OK) to go to the Language setting menu.

2. Use  $\blacksquare$  (Up/Down) to select Chinese or English, and then press  $\blacksquare$  (OK) for confirmation.

# **10. Factory Reset**

All the settings of the equipment will be restored to the factory default.

1. Find the [Factory Reset] in System Settings menu through pressing four times **B** (Up/Down).

Press <sup>(OK)</sup> to go to the Restore Equipment to the Factory Settings menu.

2. If you select No and the menu will return to the previous one; if you select Yes, the printer will be restored and restarted.

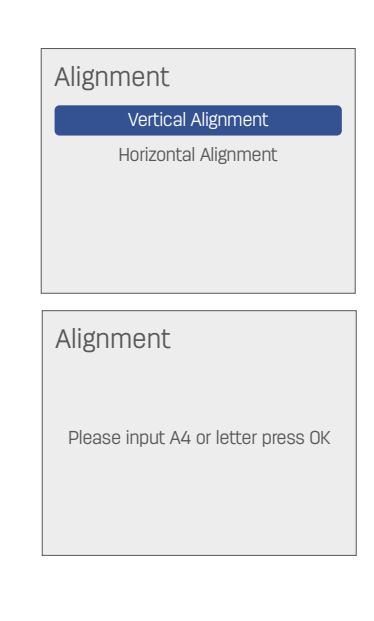

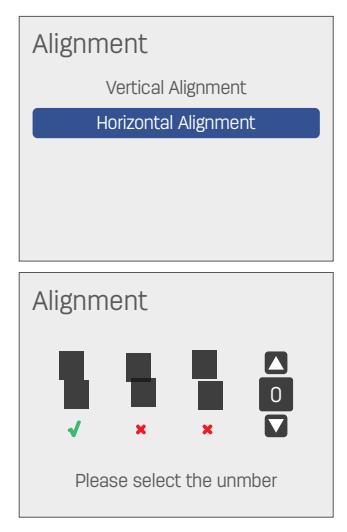

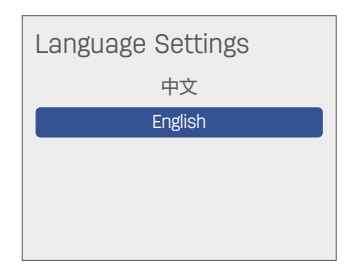

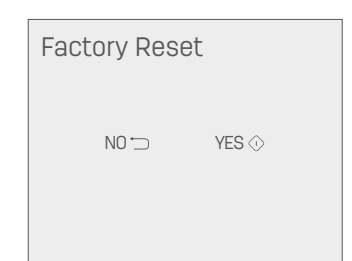

# **Print Report**

Print configuration report.

- 1. Press  $\blacksquare$  (Back) on the control panel to access the Menu;
- 2. Press  $\blacksquare$  (Up/Down) to find [Print Report];
- 3. Press  $\blacksquare$  (OK) to go to the [Print Report] menu;
- 4. Load plain paper of A4 size or letter paper into the paper cassette;
- 5. Press  $\bullet$  (ON) to start printing configuration report.

# **Network Settings**

Press  $\blacksquare$  (Back) on the control panel to access the Menu. Press  $\blacksquare$  (Up/Down) to find [Network Settings].

Press (OK) to go to the Network Settings menu.

There are following sub-menus in the menu of [Network Settings]:

Network Status, WiFi Setting, Ethernet Setting, Proxy Server and Host Name.

#### **Network state**

Check network connection of the equipment.

Find [Network State] in [Network Settings] menu through pressing  $\blacksquare$  (Up/Down).

Press  $\blacksquare$  (OK) to enter in Network status menu.

Network status contains the following sub-menus:

a. Connection type: one of the following connection statuses will be displayed: None, Ethernet, WIFI, and Mobile

b. IP address: The address xxx. xxx.xxx.xxx represents the IP address of your equipment.

c. MAC address: MAC address is displayed.

d. Network name the name of the currently connected network is displayed.

#### **Wi-Fi Settings**

Conduct Wi-Fi settings to equipment.

In Network Settings menu, find [Wi-Fi Settings] through pressing  $\blacksquare$  (Up/Down).

Press @ (OK) to go to [Wi-Fi Settings] menu.

Wi-Fi Settings menu contains the following sub-menus:

a. Wi-Fi switch:

enable or disable equipment's Wi-Fi.

1. Find [Wi-Fi Switch] in [Wi-Fi Settings] menu through pressing  $\blacksquare$  (Up/Down).

Press  $\blacksquare$  (OK) to go to Wi-Fi Switch menu.

2. Press  $\blacksquare$  (Up/Down) to select Enable or Disable, and then press  $\blacksquare$  (OK).

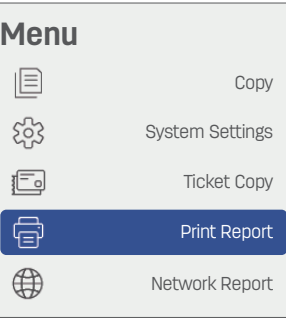

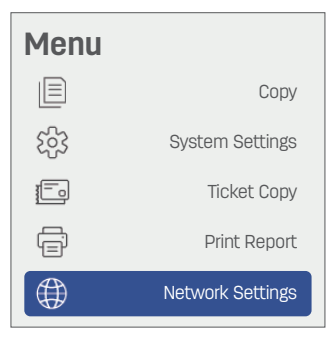

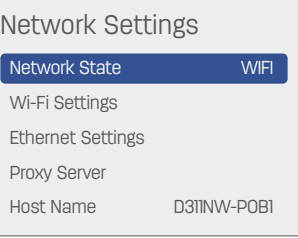

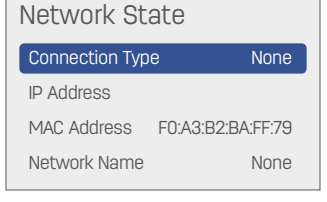

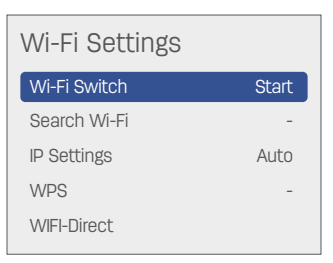

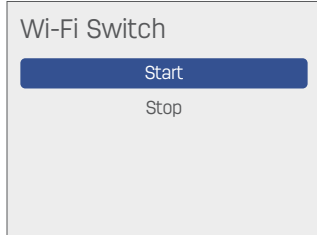

#### b. Search Wi-Fi

If you need to manually connect to Wi-Fi, please follow the steps below.

1. Find [Search Wi-Fi] in [Wi-Fi Settings] menu through pressing  $\blacksquare$  (Up/Down).

Press  $\blacksquare$  (OK) to go to [Search Wi-Fi] menu.

2. Press  $\blacksquare$  (Up/Down) to select SSID you need, and then press  $\blacksquare$  (OK).

3. Enter password, press  $\blacksquare$  (Up/Down) to select characters, and then press  $\blacksquare$  (OK).

In case you enter wrong characters, press  $\blacksquare$  (Up/Down) to find Delete key, and then press  $\blacksquare$  (OK).

#### ▲**Notes**

Enter password if the security type of the selected router is not [Open]. (in case the security type is [Open], it will not display the screen of entering password. )

4. After entering password, press  $\blacksquare$  (Up/Down) to find Enter key, and then press **(OK)** to complete entering password.

5. If the Wi-Fi is successfully connected, there will be a message. Then press  $\blacksquare$  (OK).

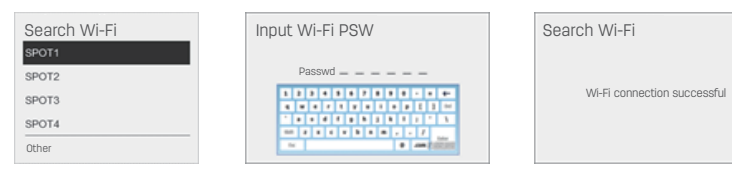

#### c. IP settings

1. Find [IP Settings] in [Wi-Fi Settings] menu through pressing  $\blacksquare$  [Up/Down].

2. Press **(Canada Canada Canada Canada Canada Canada Press)** 

Find [Way for Obtaining IP Address] in [IP Settings] menu through pressing  $\blacksquare$  (Up/Down), and then press  $(OK)$  to enter.

Press  $\blacksquare$  (Up/Down) to select Auto or Manual, and then press  $\blacksquare$  (OK).

[Auto] DHCP mode: automatically obtain equipment's IP address in the network. In case of general use, select this option

[Manual] quiescent state mode: set IP address manually.

If [Manual] is selected, press  $\blacksquare$  (Up/Down) to respectively select the following items in IP Settings menu: IP, Netmask, Gateway, and DNS. Press **3** (OK) to go to the sub-menu, and set these items one by one.

Press  $\blacksquare$  (Up/Down) to select options on digit keyboard.

Then press  $\blacksquare$  (OK) for confirmation.

After completing entering IP address, press  $\blacksquare$  (Up/Down) to find Enter key Press  $\blacksquare$  (OK) to complete entering the IP.

The digits will blink successively from the first to the last, indicating the position of alteration being conducted.

In case of no need to alter this number, press  $\blacksquare$  (Up/Down) to find the Right arrow key Press  $\blacksquare$  (OK) to alter next numerical value.

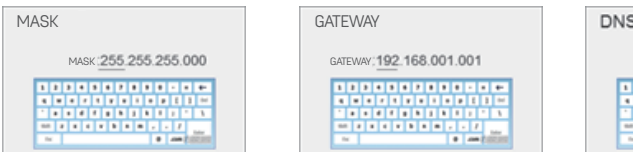

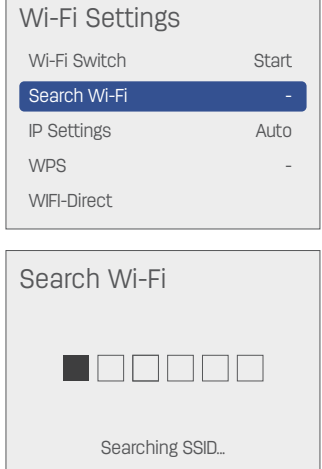

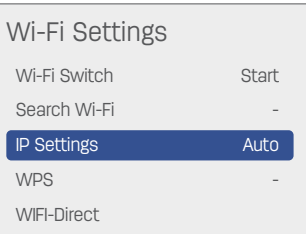

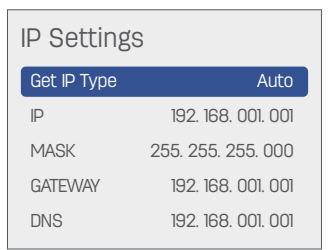

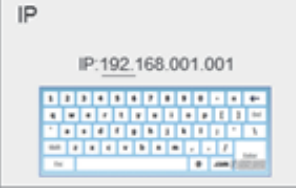

DNS:192.168.001.001 000000000000 

d. WPS (Wi-Fi protection setting)

1. Press WPS button of router 2. Press  $\blacksquare$  (Up/Down) to find [WPS] in [Wi-Fi Settings] menu.

Press  $\blacksquare$  (OK) to enter WPS.

3. Message saying that WPS is connected appears, indicating WPS (Wi-Fi protection setting) is completed.

 $4.$  Press  $(0K)$ 

e. WIFI-Direct

1. Press  $\blacksquare$  (Up/Down) to find [WIFI-Direct] in [Wi-Fi Settings] menu.

Press  $\blacksquare$  (OK) to go to [WIFI-Direct].

2. Message saying that mobile connection is available, indicating mobile connection is completed.

3. Press **8** (OK).

1. Find [Proxy Server] in [Network Settings] menu through pressing  $\blacksquare$  (Up/Down), and then press  $\blacksquare$  (OK) to enter Proxy Server.

Proxy Server contains the following sub-menus. Press <a> <a>Up/Down) to select operation settings or port, and then press  $\blacksquare$  (OK).

[Use settings]:

Press  $\blacksquare$  (Up/Down) to select [Off] or [On], and then press  $\blacksquare$  (OK).

# **WPS** The WPS connection succeeded Wi-Fi Settings Wi-Fi Switch Start Search Wi-Fi IP Settings WPS - Auto WIFI-Direct

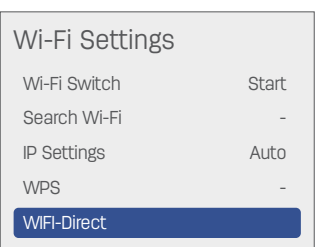

WIFI-Direct

The mobile connection succeeded

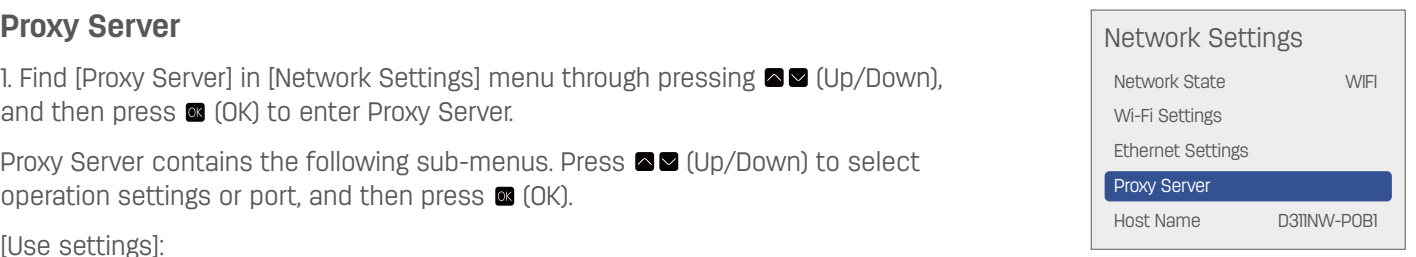

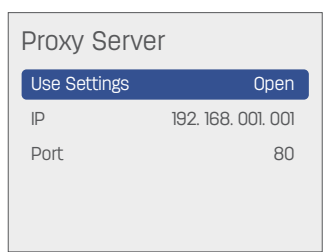

Use Settings Open Close  $[IP]$ :

Enter IP address, and then press  $\blacksquare$  (Up/Down) to conduct selection on digit keyboard.

Then press  $\blacksquare$  (OK) for confirmation.

After completing entering IP, press  $\blacksquare$  (Up/Down) to find Enter key.

The numbers will blink successively from the first to the last, indicating the position of alteration being conducted. In case of no need to alter this number, press  $\blacksquare$  (Up/Down) to find Right arrow key, and then press  $\blacksquare$  (OK).

Alter the next number.

[Port]:

Enter port number. Press  $\blacksquare$  (Up/Down) to select letters and numbers, and then press  $\blacksquare$  (OK) to finish it.

In case of any error, press  $\blacksquare$  (Up/Down) to find Delete key, and then press  $\blacksquare$  (OK) to finish it.

After entering port number, press  $\blacksquare$  (Up/Down) to find Enter key, and then press  $\blacksquare$  (OK) to complete the input.

# **Ethernet Setting**

You can conduct Ethernet settings to the equipment.

Find [Ethernet Setting] in [Network Settings] menu through pressing  $\blacksquare$  (Up/Down).

Press  $\blacksquare$  (OK) to go to [Ethernet Settings].

[Ethernet Settings] contains the following sub-menus:

- a. Get IP Type
- b. IP
- a. mask
- d. Gateway
- e. DNS

The setting of Ethernet is the same as the setting of "IP Settings" in "Wi-Fi Settings". Please refer to "IP Settings" in "Wi-Fi Settings" for detailed steps.

# **Host Name**

1. In the [Network Settings] menu, press  $\blacksquare$  [Up/Down) to find [Host Name].

Press  $\blacksquare$  (OK) to find [Host Name].

2. Enter new host name. Press  $\blacksquare$  (Up/Down) to select numbers and letters, and then press  $\blacksquare$  (OK)

After entering host name, press  $\blacksquare$  (Up/Down) to find Enter key, and then press **<sup>3</sup>** (OK) to finish it.

The numbers will blink successively from the first to the last to indicate the position of alteration being conducted. In case of no need to alter this number, press  $\blacksquare$  (Up/Down) to find Right arrow key, and press  $\blacksquare$  (OK) to alter the next number.

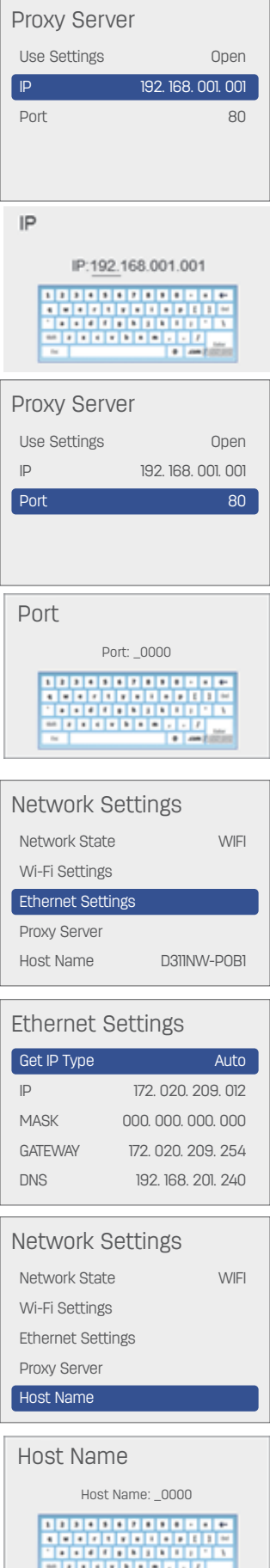

 $\bullet$  and

 $-$ 

# **Web Interface**

You can use Web interface on all operation systems. You can use the Internet browser in PC to access Web interface, and set your equipment. If equipment is connected to network through wired or wireless connection, you can access Web interface.

#### ▲ **Notes**

Before starting operation, please make sure your PC and this equipment are connected to the same network.

#### **Confirm IP Address**

The current IP address of the equipment is required to access the Web interface. You can verify the IP address through printing configuration report.

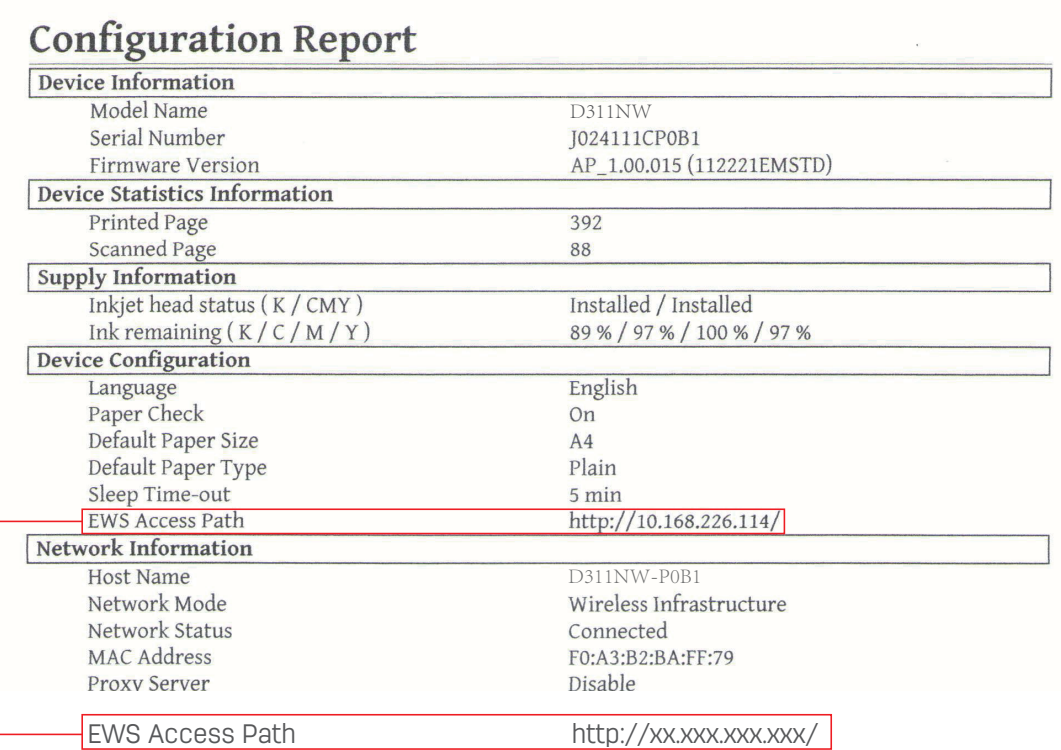

The IP address of the equipment

# **Access Web Interface**

Start the browser on the computer connected to the network

#### ▲ **Notes**

Proper browser

The following browsers are recommended.

Windows®: Internet Explorer® (Version 8.0 or later)

Enter equipment's IP address in the address bar of the browser.

• Enter equipment's IP address in the address bar of the browser.

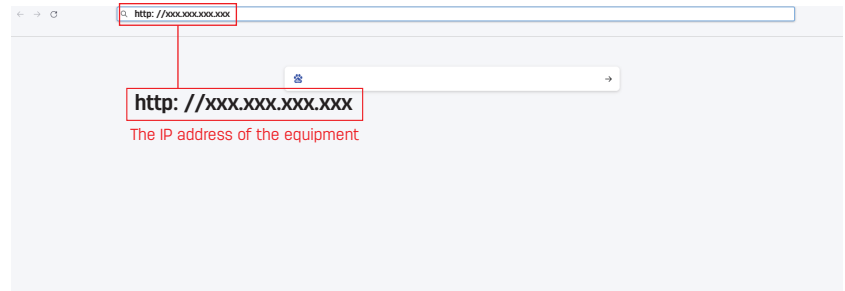

• The following screen will be displayed.

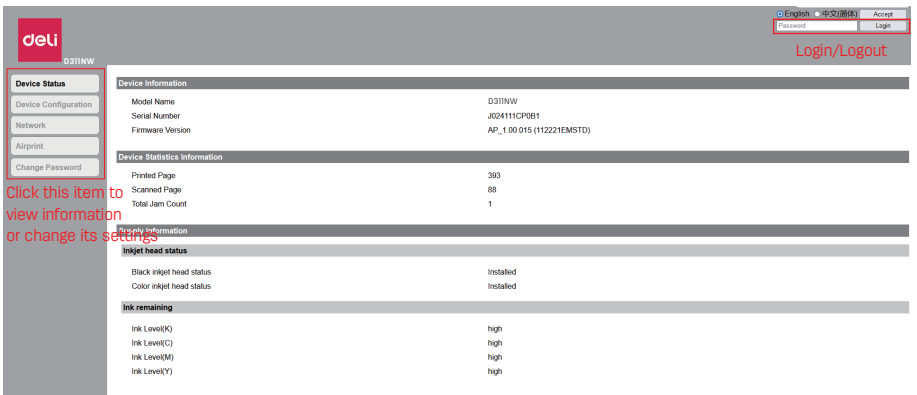

- Logging in by entering password is needed to check other settings apart from [Device Status] and [Order Supplies].
- The default password is "admin"
- Password can be altered through the option of [Change Password].

#### **I. Device Status**

You can check equipment status, including equipment information, equipment statistic information, and consumables information.

#### **II. Device Configuration**

#### 1. General settings

Paper Type / Paper Size / Paper Check

2. Power Saving Mode Setting

You can alter the following items.

Sleep Time-out

You can alter the duration before the equipment enters sleep mode: 1 minute to 240 minutes.

P-OFF Time-out

You can alter the duration before the equipment is powered off: disabled, 5 minutes, 15 minutes, 30 minutes, 1 hour, 2 hours, 4 hours, and 8 hours.

3. Print Reports

You can print configuration report.

#### ▲**Notes**

You also can print configuration report by using operation panel.

4. Maintain

Clean mode

▲ **Notes**

You also can clean printhead by using operation panel of the printer.

5. Factory Reset

You can restore this equipment to default settings.

#### ▲ **Notes**

After being reset to factory settings, the equipment will automatically restart. (Web interface call will be disconnected due to network disconnection)

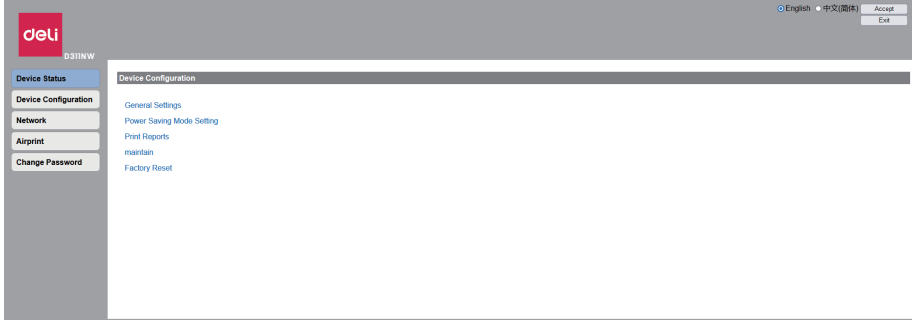

#### **III. Network**

If necessary, you can confirm or set the status of network. If you are not familiar with network management, please use default settings.

#### ▲ **Notes**

Please conduct operation prudently if you hope to manually allocate an IP address. If a wrong IP address is entered, it will be not available to connect to this equipment. Please reset this equipment if the equipment fails to be connected after configuration is altered.

Please refer to "Factory Reset" on page 36

At the time of altering network connection of the equipment, Web interface call will be disconnected. If necessary, please reconnect to Web interface.

1. Enable Wi-Fi

You can enable/disable wireless function.

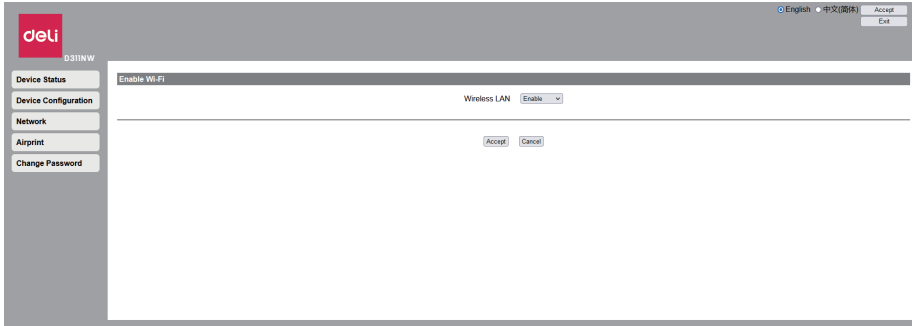

#### ▲**Notes**

Even if wireless function is disabled, it will switch on when you pass mobile connection.

When you access this equipment wirelessly, Web interface call will be disconnected, and you cannot conduct operation through Web interface if Wi-Fi is disabled.

You can select "Enable" from "Enable Wi-Fi" in the equipment menu to re-connect to Wi-Fi

Please refer to "Wi-Fi Settings" on Page 37.

#### 2. TCP/IP (IPv4) settings: Ethernet/wireless

You can alter settings such as IP address.

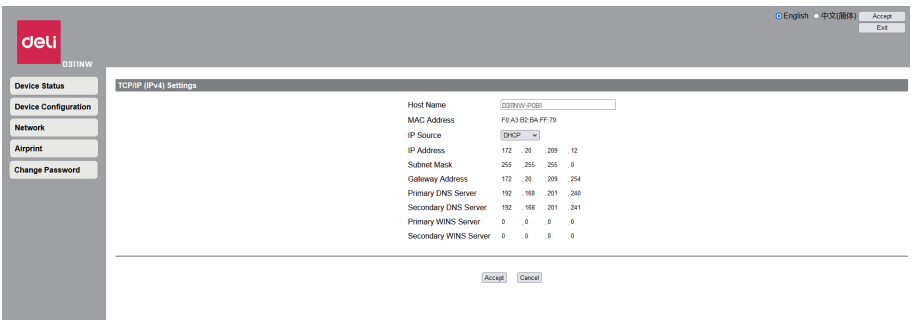

#### ▲ **Notes**

DHCP is the initial value for the acquisition method of IP address

#### 3. IPV6 settings

You can set the host name under this mode, and check its IP address and prefix length.

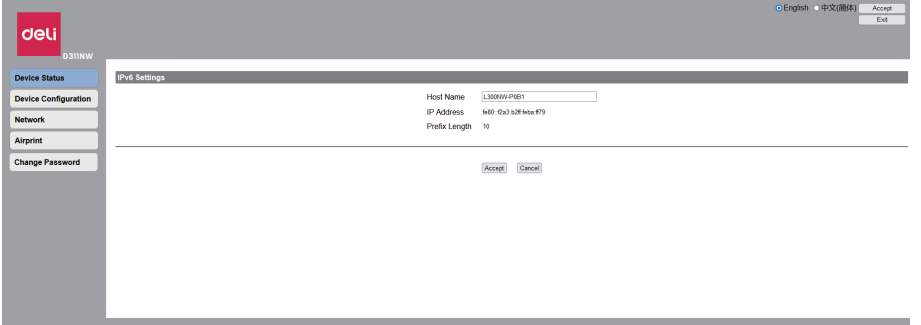

#### 4. Wireless LAN settings

You can alter connection settings through setting SSID/security mode/password format/password of wireless connection.

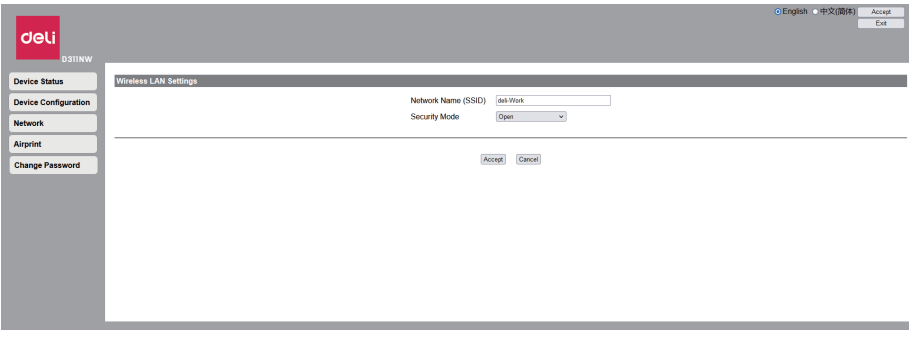

#### ▲ **Notes**

In case of wirelessly accessing this equipment, Web interface access will be disconnected after the connected Wi-Fi network in this setting is altered.

#### 5. Proxy Settings

You can connect to the network through a proxy server.

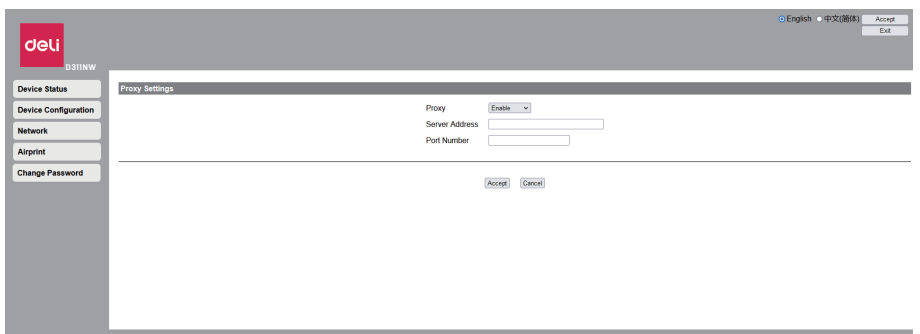

#### **IV. Change Password**

You can alter your login password of the Web interface.

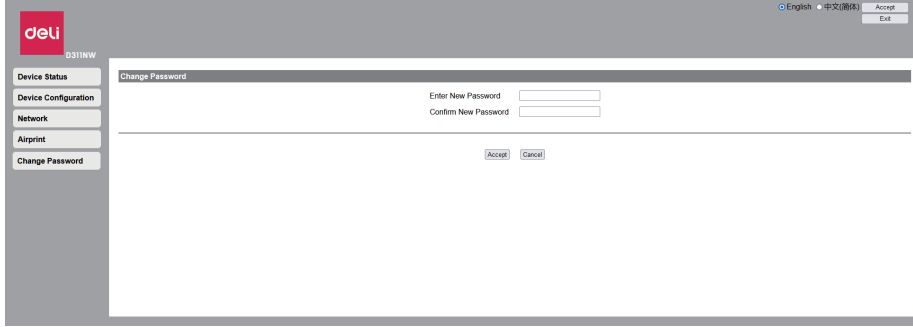

#### ▲ **Notes**

Memorize the password in case you forget it.

Please refer to "Factory Reset" on page 36 If you forget your password, you can reset all settings such as password to factory settings by [Factory Reset] on the operation panel of the printer. After resetting the printer, you can use default password "admin" to log in.

Password can only consist of characters of half-angle letters and numbers, with the length of characters of 1-32

Using default password "admin", you can completely access all setting functions. But in consideration of unauthorized visit by a third party, it is recommended that you alter the password.

# **Maintenance**

# **Replace the Ink Bottle**

#### ▲ **Notes**

Only genuine Deli ink bottle is permitted to be used!

Genuine consumables can be purchased from professional dealers or service subscribed from the Company. Consumables of other brands may cause damage to equipment. Check instruction on the package and conduct operation by following the instructions of consumables.

#### ▲ **Notes**

Please visit the website: www.th.deliprinter.com to purchase consumables

1. Open the operation panel

2. Take out the ink bottle to be replaced

(Do not open this operation panel at the time of printing)

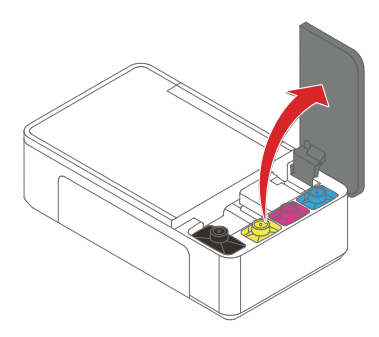

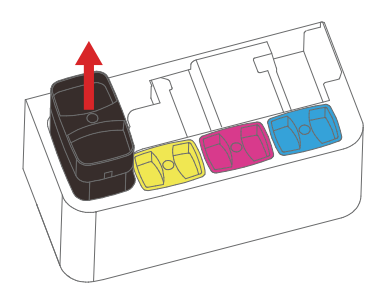

3. Unscrew the ink bottle cap

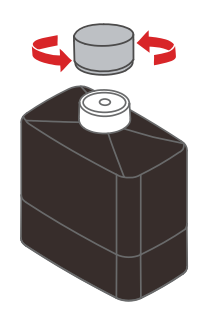

5. Close the operation panel

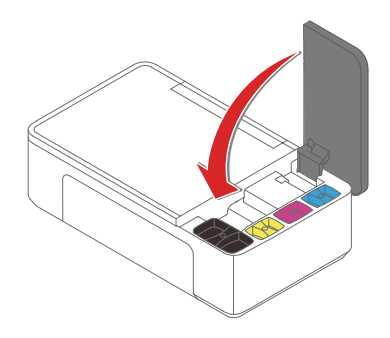

4. Insert the new ink bottle by directing its mouth at ink bottle slot

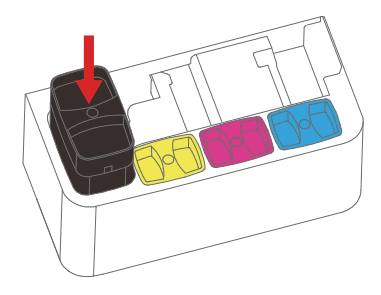

\*Make sure that ink bottle is inserted to the bottom and flush with plastic parts

# **Replace the Printhead**

1. Open the operation panel (Do not open the operation panel at the time of printing)

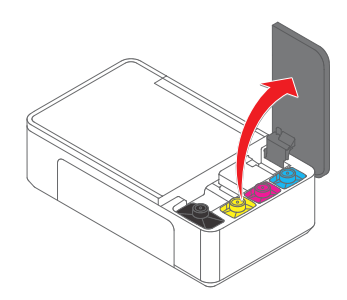

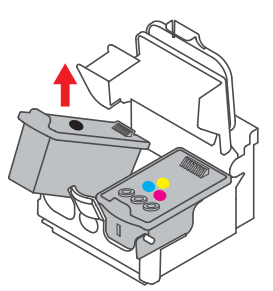

5. Put the new printhead into the right position in the carriage unit.

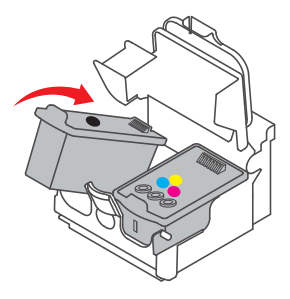

\* After installing the print head, do not remove and install the printhead multiple times, otherwise it will cause other problems such as abnormal images.

2. Open clip of carriage unit

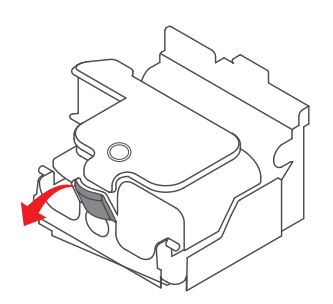

3. Take out printhead upward **4. Tear the shrink film on the printhead**, remove the cover, take the printhead out and tear off the tape

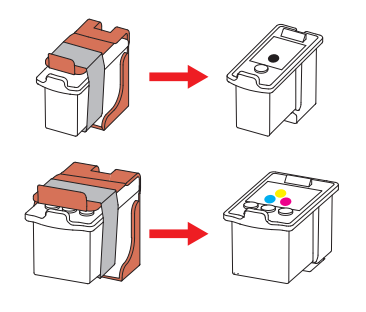

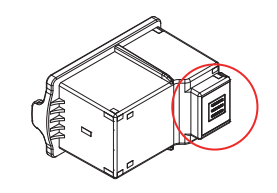

No Touch

Do not touch the metal contact area on the back of cartridge or the metal nozzle at the bottom of printhead

# **Clean the printhead**

• If the printhead is blocked, the output of printing will become vague, and there will be visible stripes or unexpected colors.

• When print quality degrades, use check function to check whether there is any blockage. If so, please clean printhead, which will consume large quantity of ink.

#### **Important**

• Do not open operation panel or turn off the product in cleaning printhead. Printing cannot be started before the c leaning is completed.

• Since cleaning printhead consumes some ink, please do it only when the print quality degrades.

• If printer lies idle for a long time, printhead will dry up or be blocked. It is recommended to use the printer once every half a month at least.

• Check the pattern, and clean printhead if necessary.

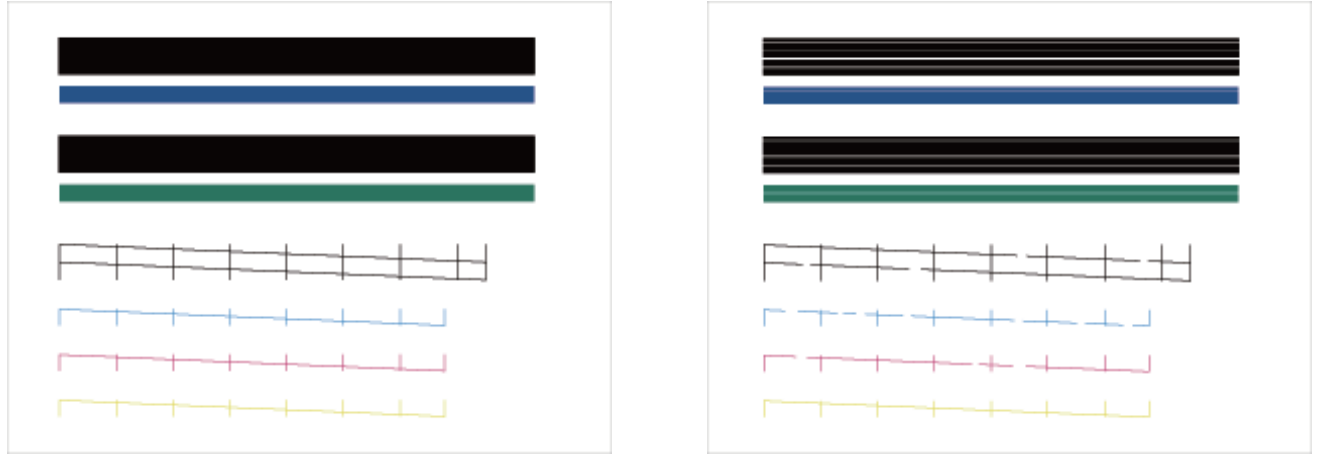

 $(A)$ 

 $(B)$ 

• If the pattern on the testing page is more similar to Pattern (B), the pattern is incomplete. If the quality is unsatisfying, printhead can be cleaned again.

# **Clean the manuscript desk**

- 1. Moisten a piece of clean and lint free soft cloth.
- 2. Gently wipe th scanner cover panel and manuscript desk.
- 3. Use a piece of dry and lint free cloth to wipe off the residual moisture.

# **Troubleshooting**

You can solve the following problems by yourself

If you need further help, the latest drivers, manuals, FAQs, and troubleshooting tips are available in the Deli Service Center. Please visit the following URL www.th.deliprinter.com

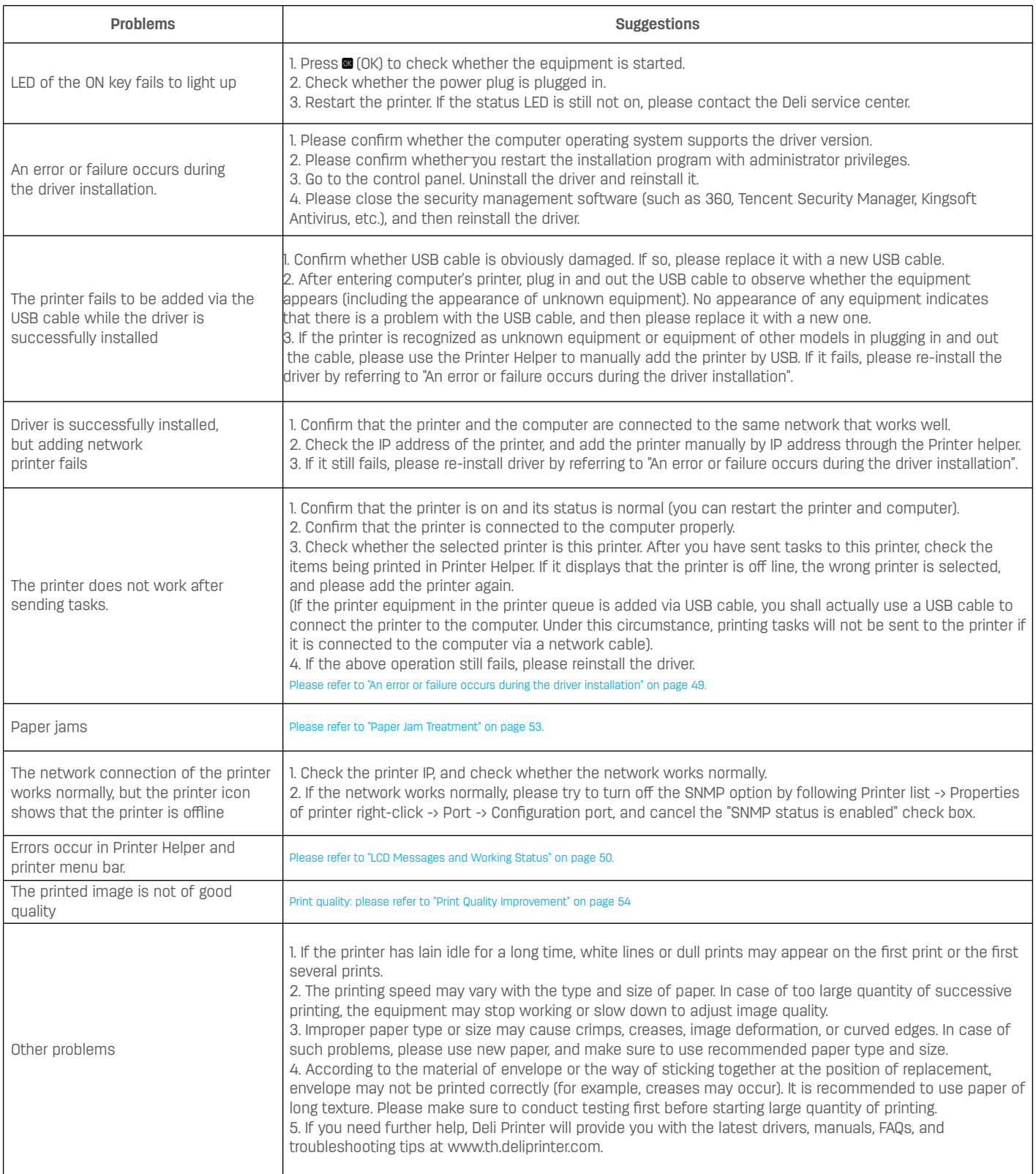

# **LCD Message and LED Working Status**

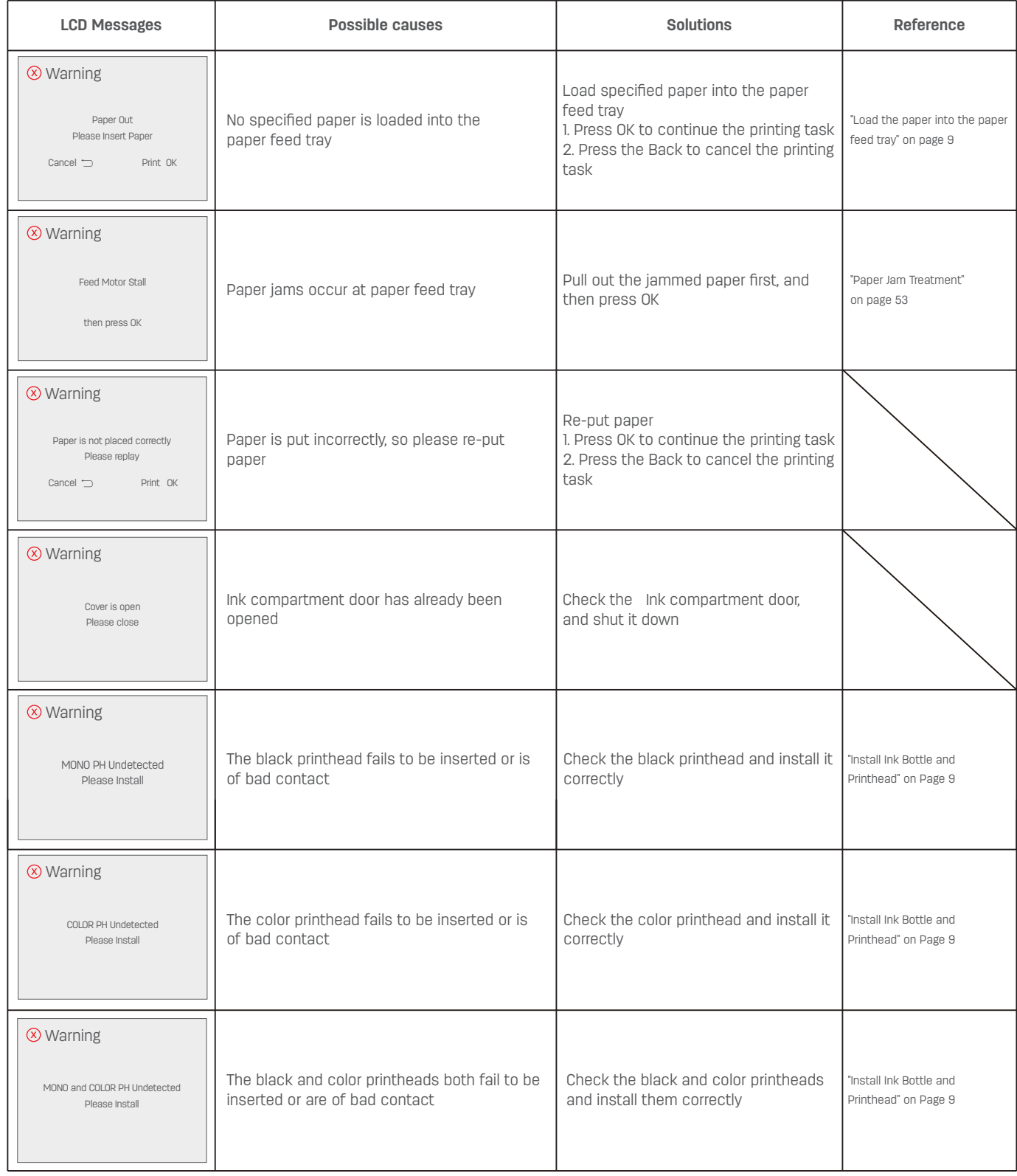

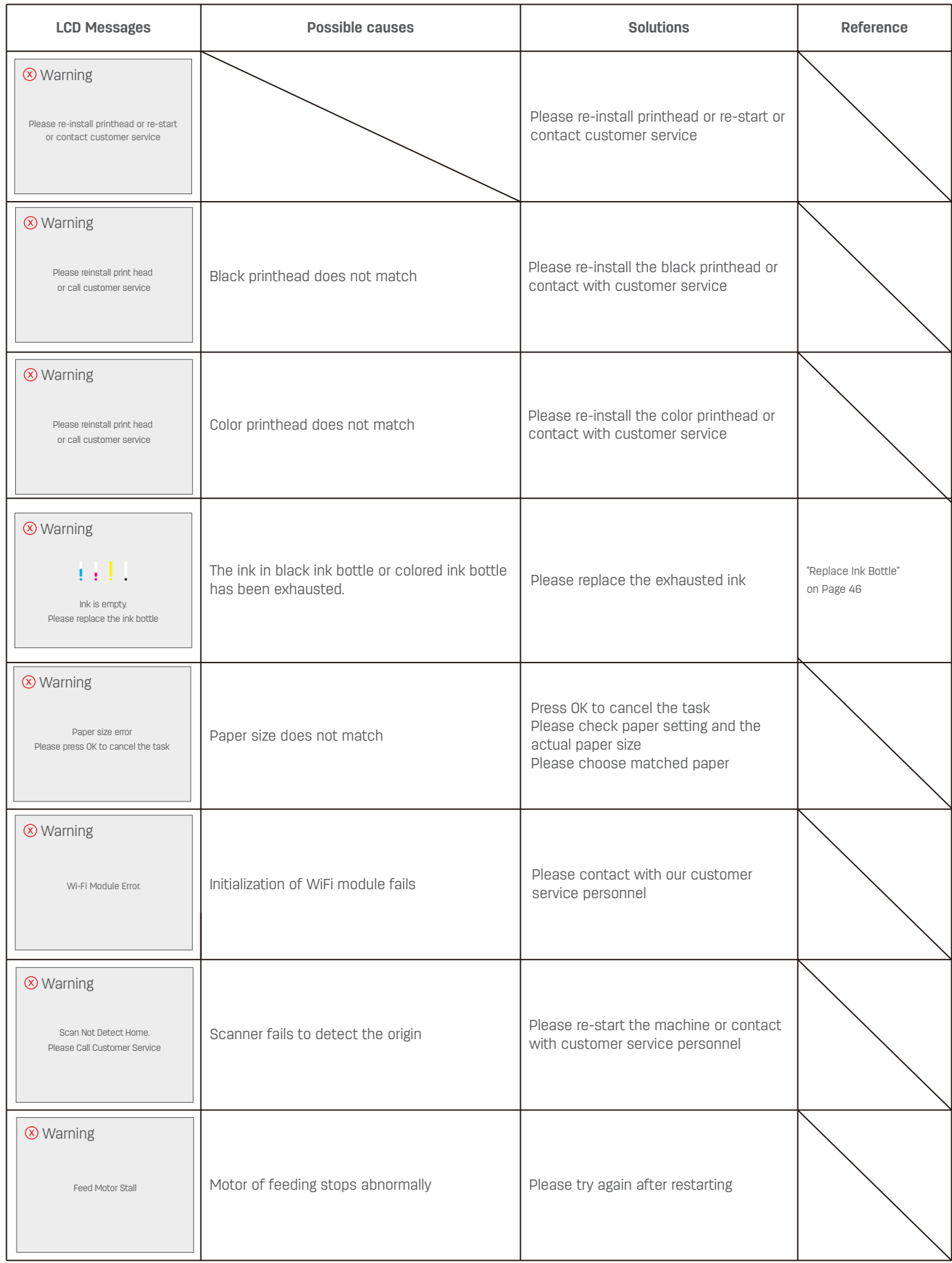

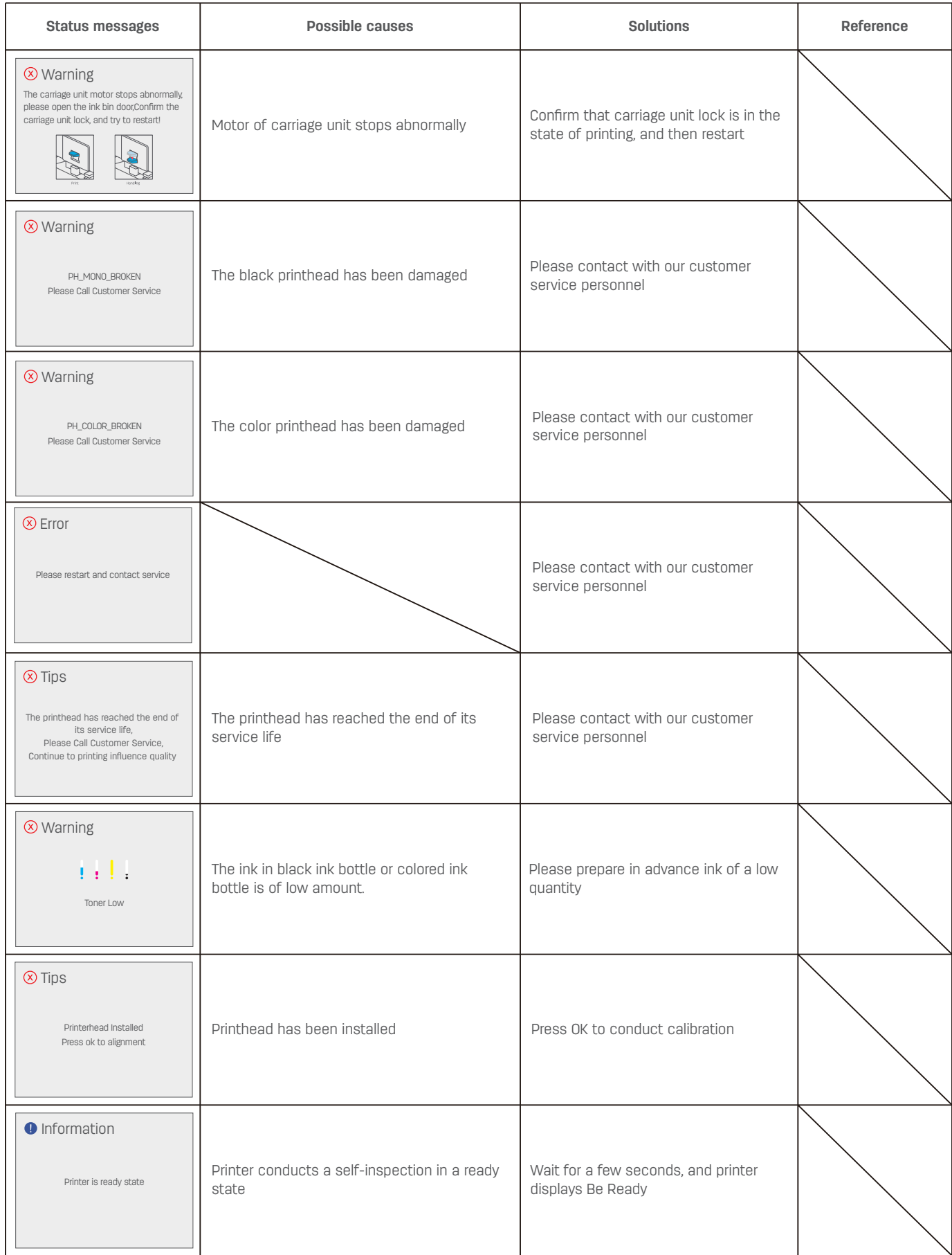

# **Paper Jam Treatment**

#### ▲ **Caution**

Please make sure that the paper you use conforms to the specification of paper recommended by Deli. Please refer to "Print Media" on page 19

Make sure that the paper in the paper feed tray is completely flat. If the paper still curls, please replace the paper.

Make sure the paper in the paper feed tray is of a proper quantity. Too much paper may cause paper jams. (The paper feed tray can be loaded with 120 sheets of 70g/m2 plain paper.)

#### ▲ **Caution**

Avoid any unnecessary touch to parts that are sensitive in equipment when cleaning paper jams.

Firmly grasp the two sides of jammed paper, and then gently pull it out.

Be careful to avoid tearing the paper when removing it.

# **Print Quality Improvement**

#### ▲ **Caution**

Please use genuine Deli printhead and ink bottle. Using other brands of printhead and ink bottle may affect print quality. Please check USB interface and network cable interface to make sure that they are connected well.

The following suggestions are aimed at addressing various image quality problems

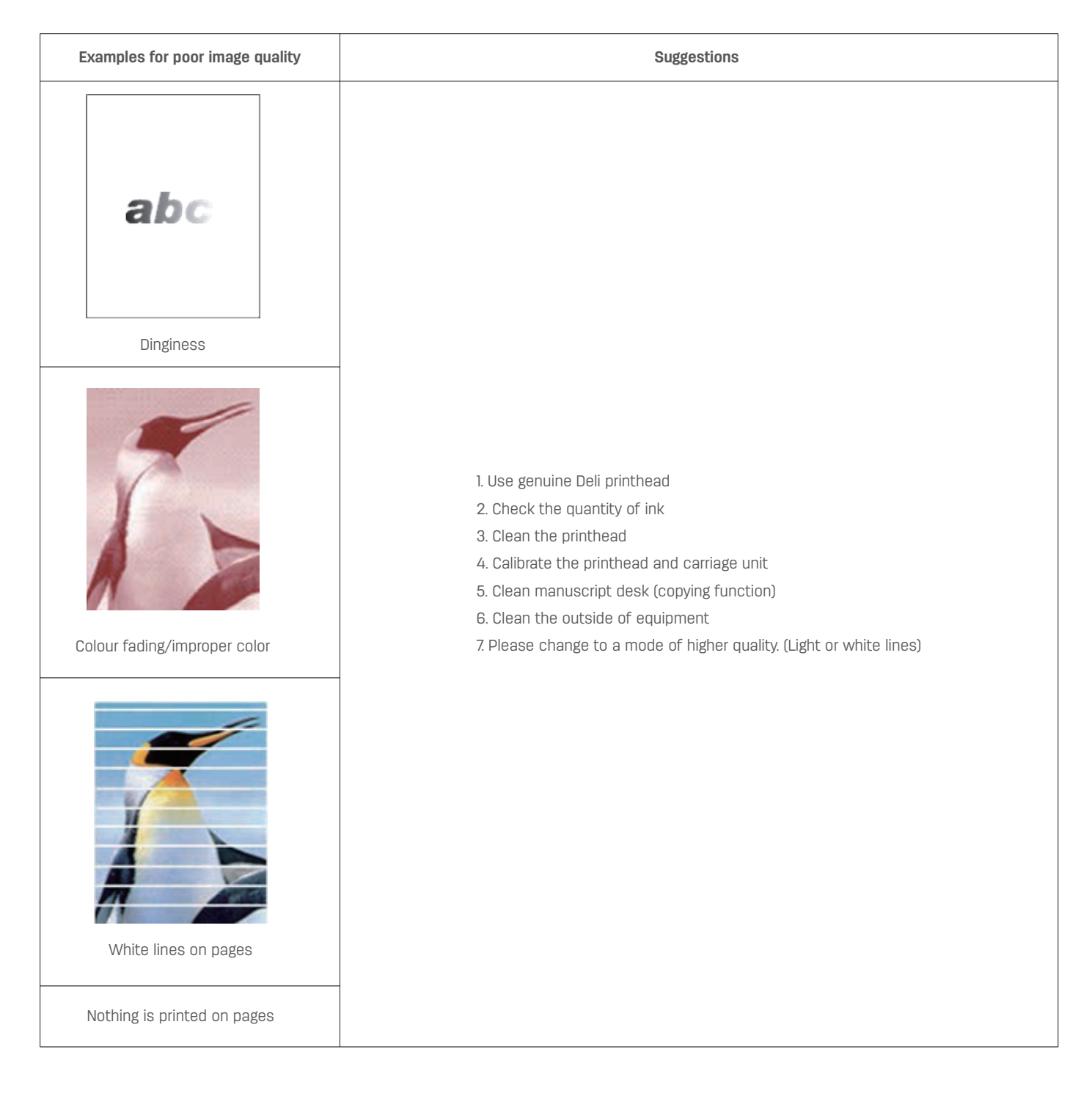

# **Printer Transportation**

#### **In case the printer is moved to a nearby location**

1. Press and hold the Power key for 3 seconds to turn off the printer.

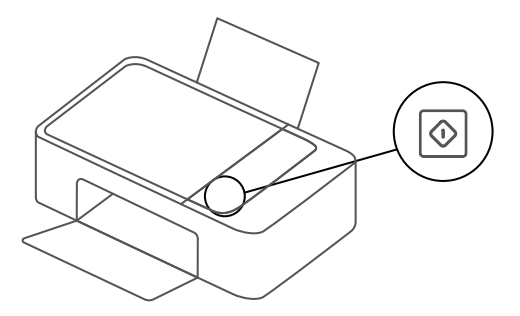

3. Open the operation panel and move the carriage unit to the far right

2. Unplug the power cord

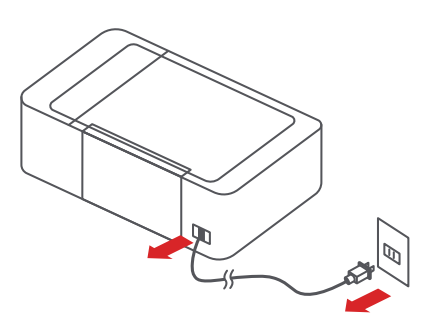

4. Press the blue carriage unit lock to confirm the carriage unit cannot be moved

#### ▲ **Note:**

Please lift the lock timely after handling to make the printer in a printing status.

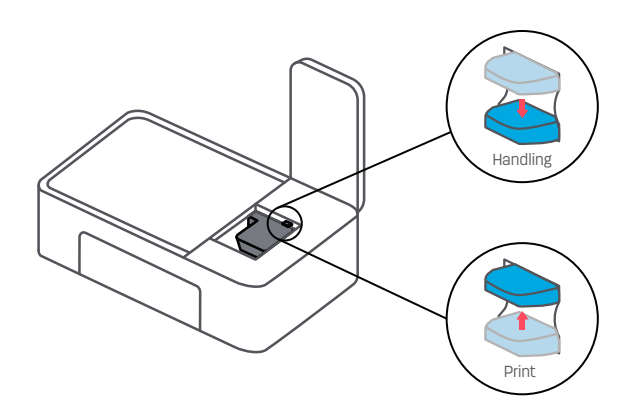

6. Keep the printer horizontally and move it to a new position.

#### ▲ **Note:**

Do not tilt the printer during handling and try to avoid rocking from side to side or bumping up and down, otherwise it may lead to ink leakage.

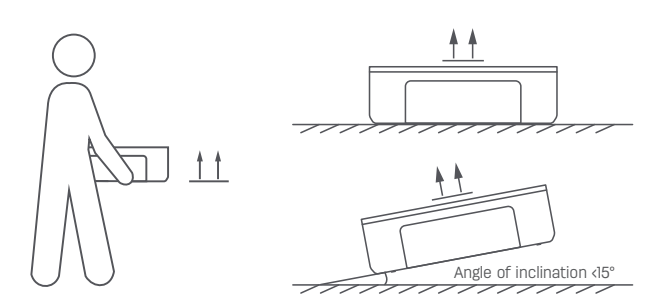

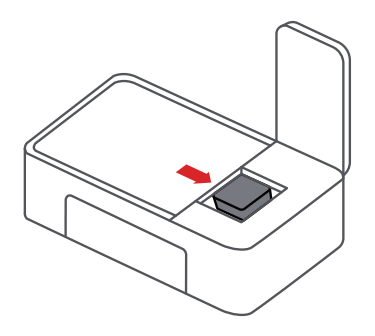

5. Close the operation panel

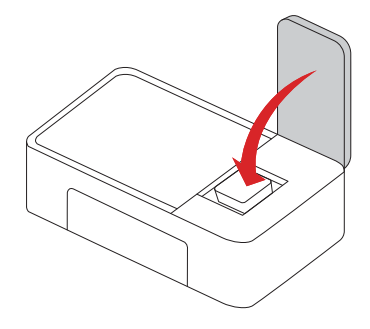

#### **In case the printer is transported to a relatively far location or maintenance center**

1. Press and hold the Power key for 3 seconds to turn off the printer.

 $\Diamond$ 

3. Open the operation panel and move the carriage unit to the far right

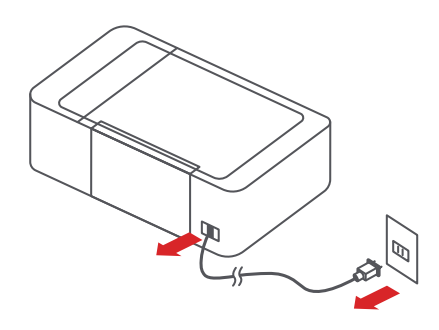

4. Press the blue carriage unit lock to confirm the carriage unit cannot be moved

#### ▲ **Note:**

Please lift the lock timely after handling to make the printer in a printing status.

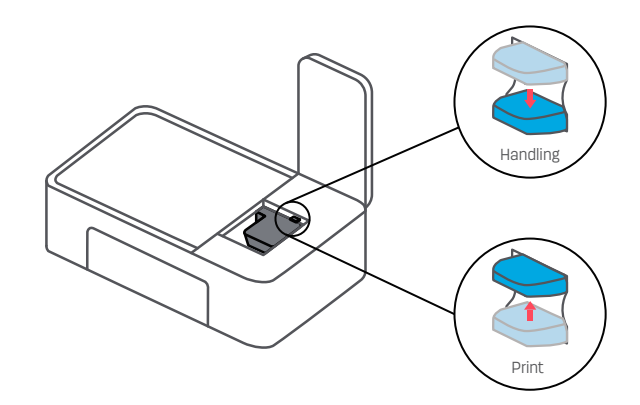

6. Close the operation panel

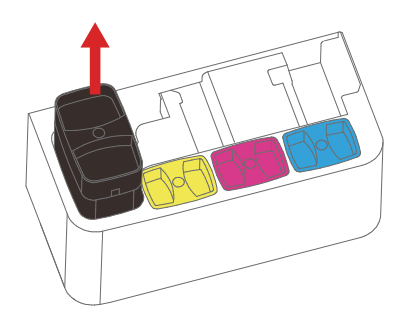

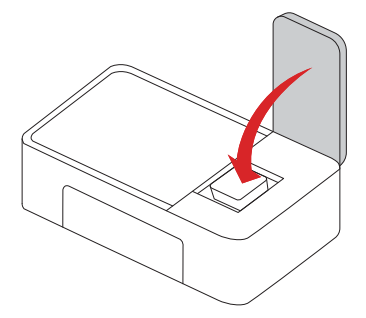

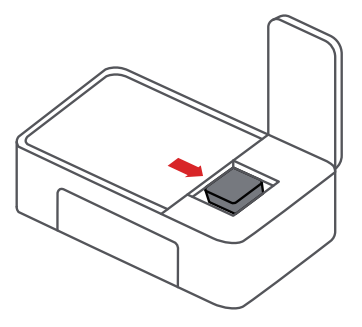

5. Remove the 4-color ink bottle, Wipe the ink off the Ink bottle slot , The ink bottle is transported and stored separately from the printer。

2. Unplug the power cord

#### 7. Wrap tape around the right operation panel of the printer.

(It is recommended to cover the surface of the operating panel and the body with a layer of paper or other insulating materials when winding the tape.)

9. Seal the carton

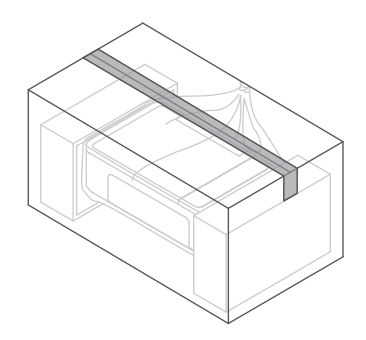

8. Use proper packing and buffer materials to repack the printer.

#### ▲ **Note:**

please put on a big enough plastic bag to prevent ink leakage.

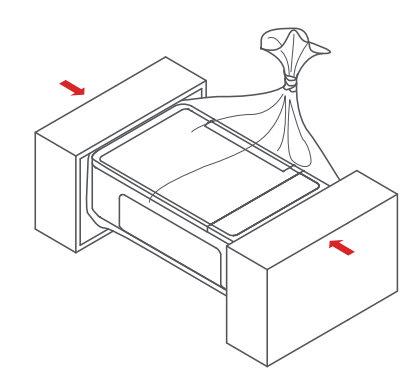

10. Keep the printer horizontally and move it to a new position.

#### ▲ **Note:**

Do not tilt the printer during handling and try to avoid rocking from side to side or bumping up and down, otherwise it may lead to ink leakage.

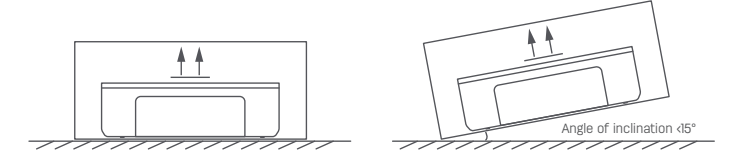

# **Material Safety Data Sheet (MSDS)**

Please visit the following website www.th.deliprinter.com for Material Safety Data Sheet (MSDS) of consumables containing chemicals (e.g., printhead)

# **Product Specification Table**

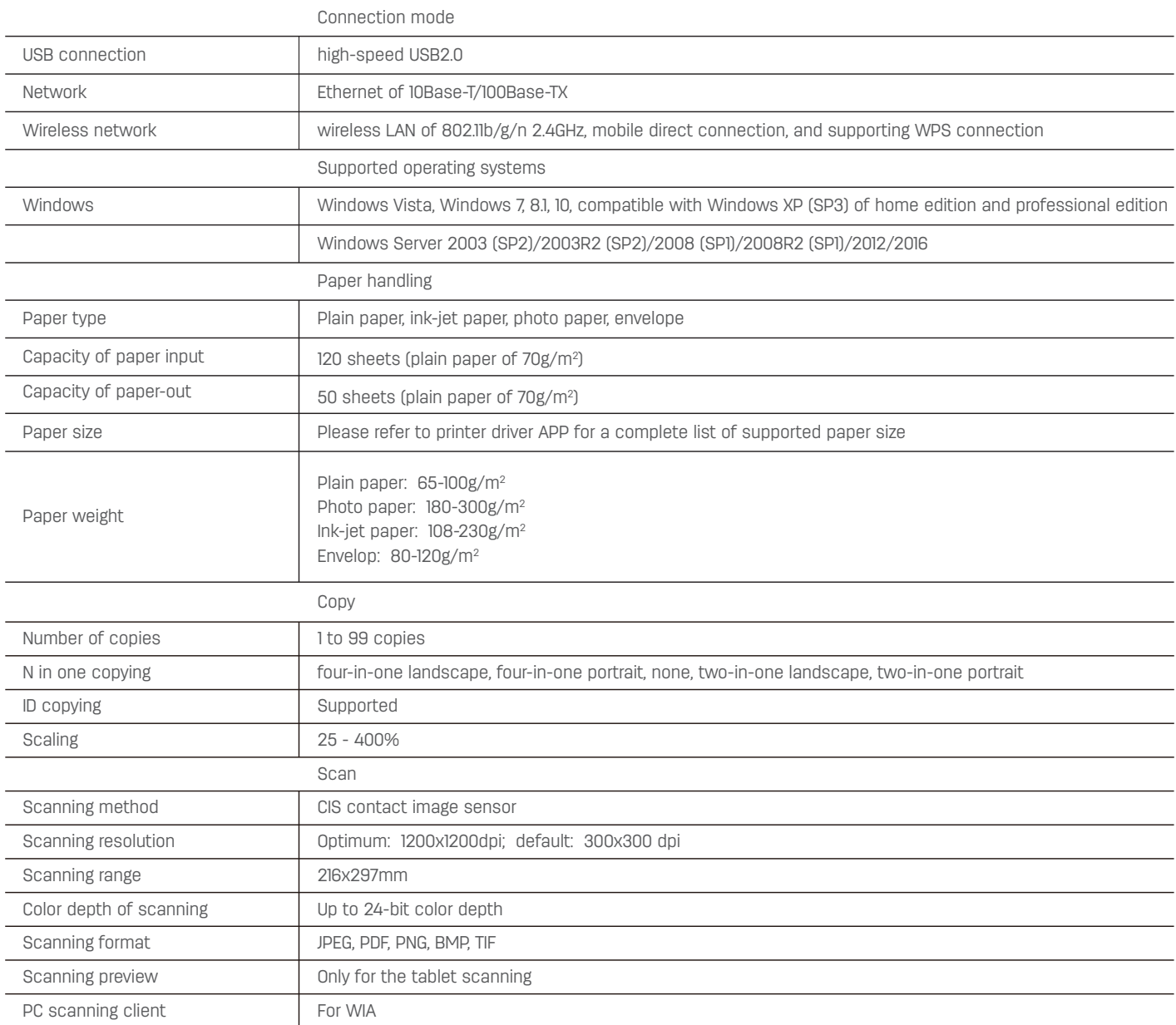

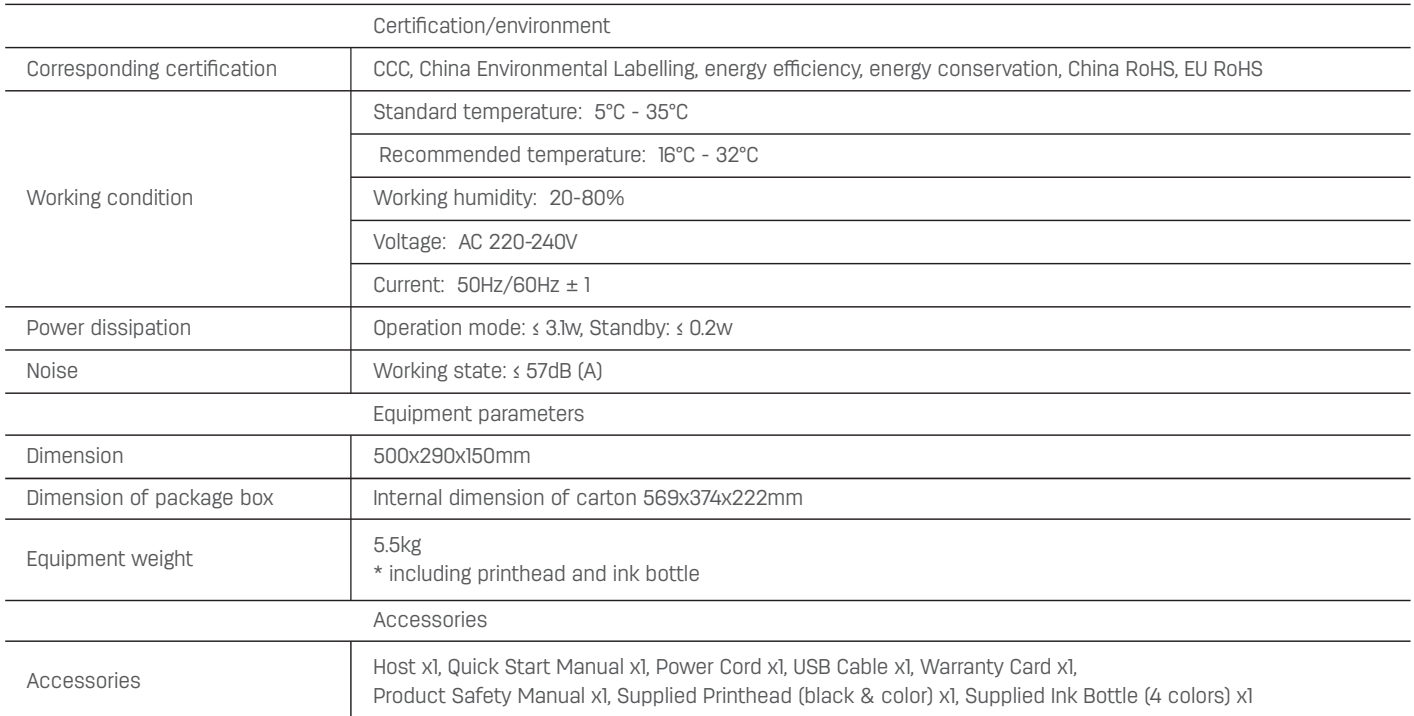